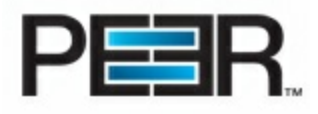

# **Peer Operations Center Help**

#### **Centralized Management and Monitoring for PeerSync TM Backup Edition for Servers and PeerSync TM Backup Edition for Laptops/Workstations.**

Peer Operations Center provides visibility into enterprise-wide deployments of the PeerSync™ Backup Editions for both servers and laptops/workstations. From the convenience of a centrally managed console, Peer Operations Center is a comprehensive solution that eases planning, configuration, roll-out, monitoring and management related tasks for administrators and support personnel.

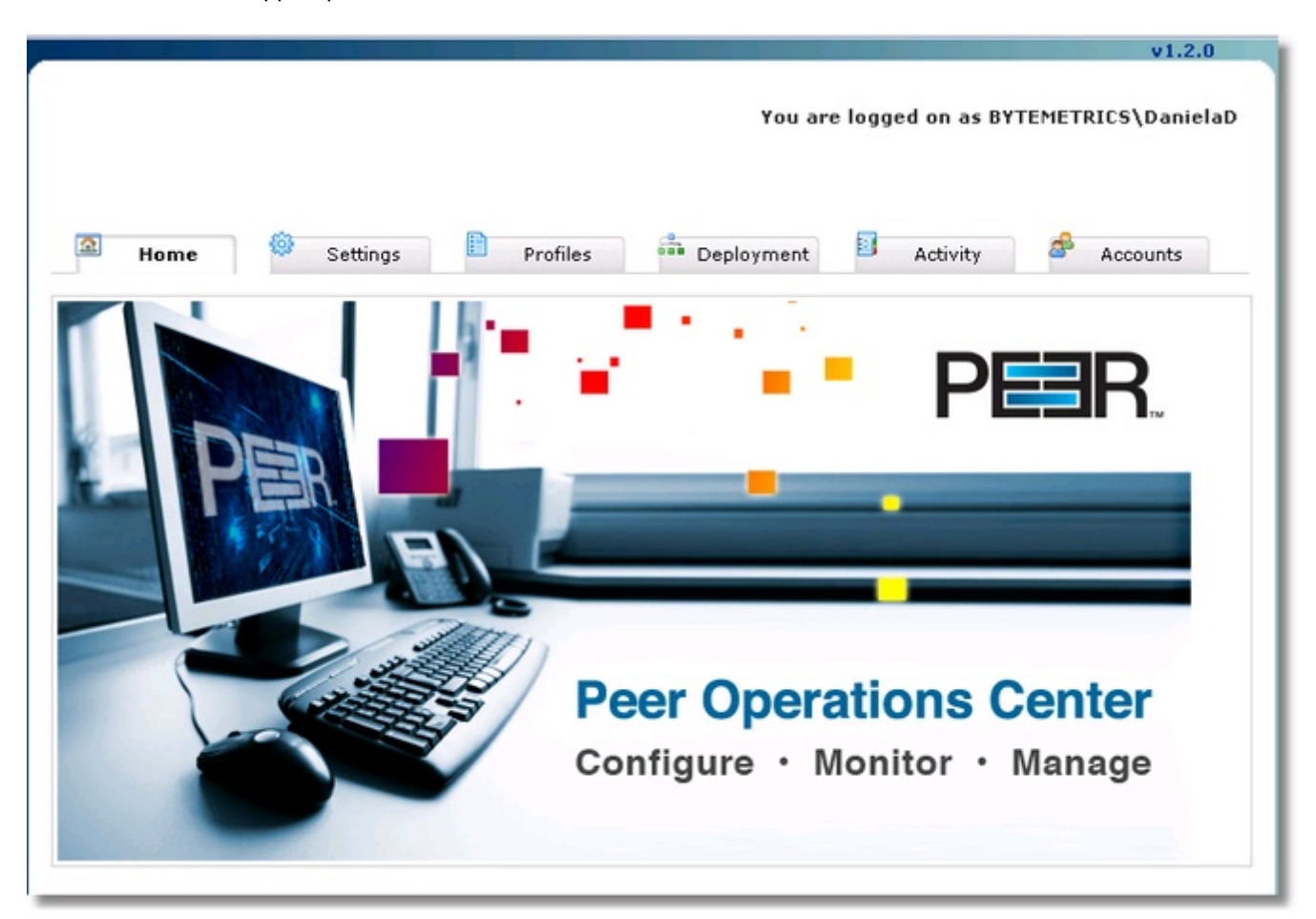

## **Getting Started**

- Product [Overview](#page-0-0)
- **System [Requirements](#page-2-0)**
- Installation & [Configuration](#page-2-1)
- [Licensing](#page-4-0) & Initial Setup

### <span id="page-0-0"></span>**Product Overview**

#### **Overview**

**Centralized Management and Monitoring for PeerSync Backup Edition for Servers and PeerSync Backup Edition for Laptops/Workstations.**

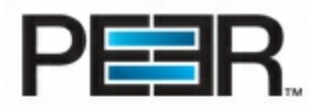

Peer Operations Center provides visibility into enterprise-wide deployments of the PeerSync Backup Editions for both servers and laptops/workstations. From the convenience of a centrally managed console, Peer Operations Center is a comprehensive solution that eases planning, configuration, roll-out, monitoring and management related tasks for administrators and support personnel.

#### **Peer Operations Center Key Features**

- Secure Web-based Console that can be accessed via a standard browser from anywhere on the network
- Wizard-driven Configuration and Deployment
- Active Directory Integration
- Centralized Monitoring
- Activity / Alert Reports\*
- Centralized License Management
- End-user Alert Notification
- Role-based Access

<span id="page-1-0"></span>\**For information on Notifications available for Servers or Workstations Review POC Modes [Information](#page-1-0)*

#### **1. POC Modes**

Peer Operations Center v1.2 can be configured to manage Workstation or Server machines. Depending on the mode, the POC interface will expose configuration settings specific to that environment.

In addition, you will have Notifications/Alerts configurations that most suit those environments.

## **POC NOTIFICATIONS/REPORTING FOR WORKSTATIONS VS SERVERS**

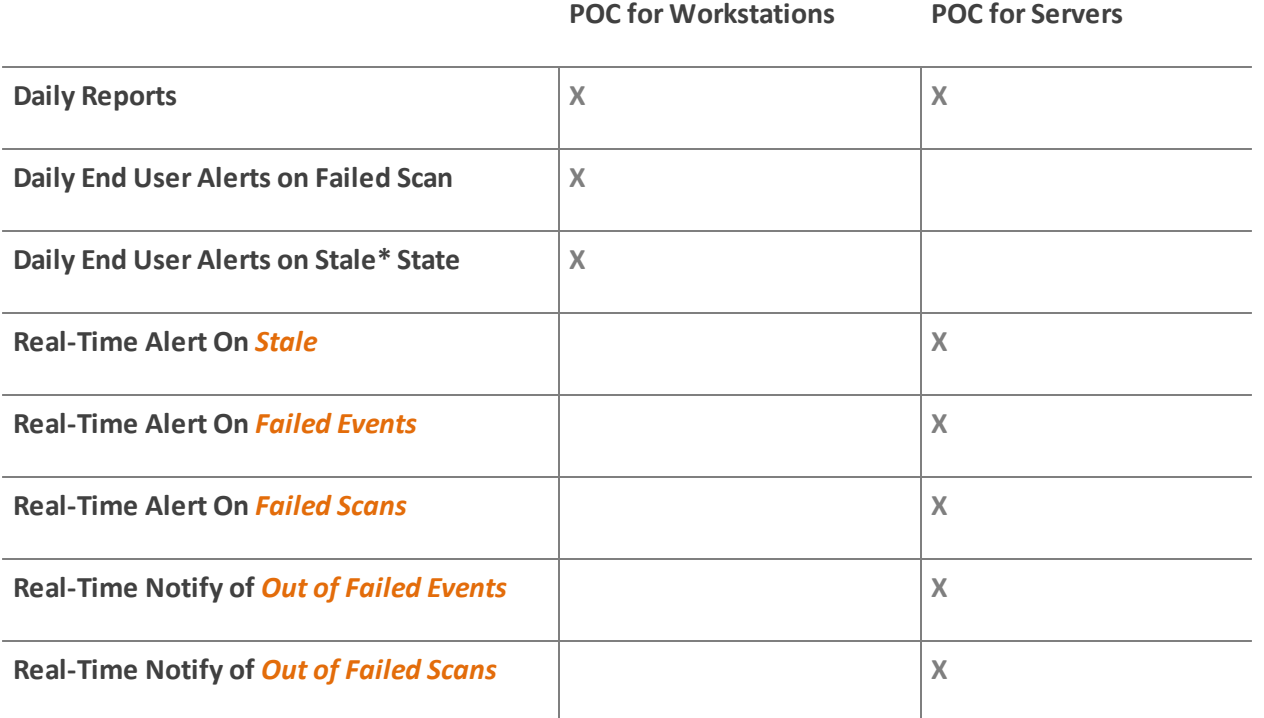

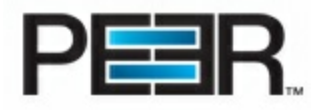

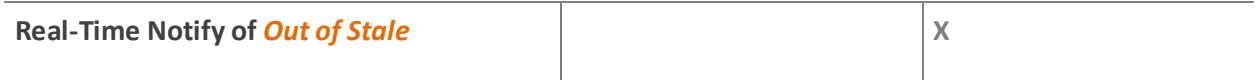

\*By default, the Stale Time Unit for Workstations is set in Hours, for Servers is set in Minutes.

### <span id="page-2-0"></span>**System Requirements**

Following are the main Requirements to be able to run the Peer Operations Center. Please make sure you install the required components prior to running the installation:

- Internet Information System (IIS) version 6.0 or higher with Windows Authentication
- ASP.Net Framework v2.0.50727
- .Net Framerwork v3.5 with latest Service Pack
- ASP.Net Ajax Extension v1.0 [\(Download](http://www.microsoft.com/downloads/en/details.aspx?FamilyID=ca9d90fa-e8c9-42e3-aa19-08e2c027f5d6&displaylang=en) Here) *(Only needed for IIS 6 environments)*

### <span id="page-2-1"></span>**Installation & Configuration**

Step 1. Make sure the system has IIS installed and the proper Web Server Roles as well as the other [System's](#page-2-0) **[Requirements](#page-2-0)**

Go into the Server Manager and check that the following User Roles have been installed, especially the Security Role Group.

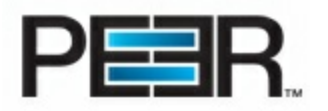

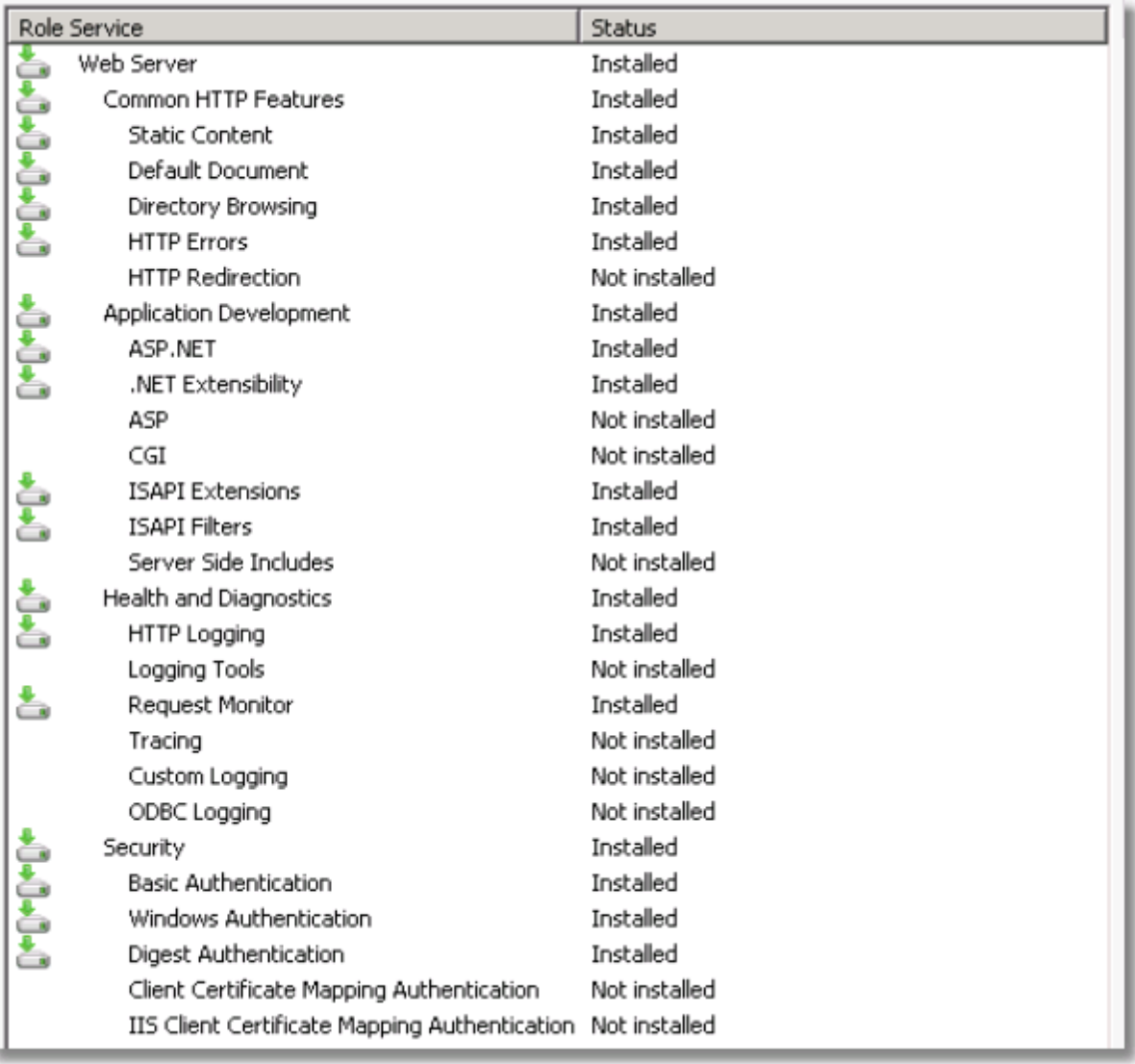

#### **Step 2. Run the Peer Operations Center Installer executable and follow all instructions**

#### **Step 3. Choose to install in the c:\InetPub directory**

#### **Step 4. Once the installation completes, you may choose to perform advanced setting changes to the Operations Center website in IIS**

The Peer Operations Center installs a new site in your IIS under port 80. In the event that you have other sites already configured on this IIS server utilizing the same port, you will want to either change the Operations Center site Port or modify other website settings to make the site run in your environment. Contact your Administrator for assistance with this step if needed.

#### **Step 5. Check Required Permissions**

The following folders should have special permissions set *(This is normally taken care of by the installer. Please review in the event you are having trouble running the Operations Center)*:

**\PeerOperationsCenter (Root folder):** Add Full Access to any Domain User or Domain Group of the individual Peer Operations Center Users; Full Access to MachineName\Users.

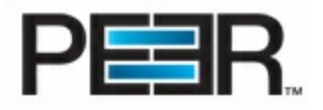

- **\data:** Add IUSR(full Access; IIS\_USERS (Full Access); Full Access to any Domain User or Domain Group of the individual Peer Operations Center Users; Full Access to MachineName\Users.
- **\Public:** Add IUSR(full Access; IIS\_USERS (Full Access); Full Access to any Domain User or Domain Group of the individual Peer Operations Center Users; Full Access to MachineName\Users.

**\*\*** If the PSStats folder is located outside of the Public folder, that folder should also have permissions set same as the Public folder.

#### **Step 6. Open a browser window and Launch the Peer Operations Center**

Browse to it from the local machine as <http://localhost> or from a remote machine as <http://servername>

\*\*Make sure the Popup blocker is turned off on your Web Browser

\*\* If you made any advanced IIS Site configuration changes (Step4), the path to your Operations Center may be different based on those setting changes.

#### TO NOTE: If you are running your POC from a virtual directory you will have to change the PathLevel value **in the web.config file**

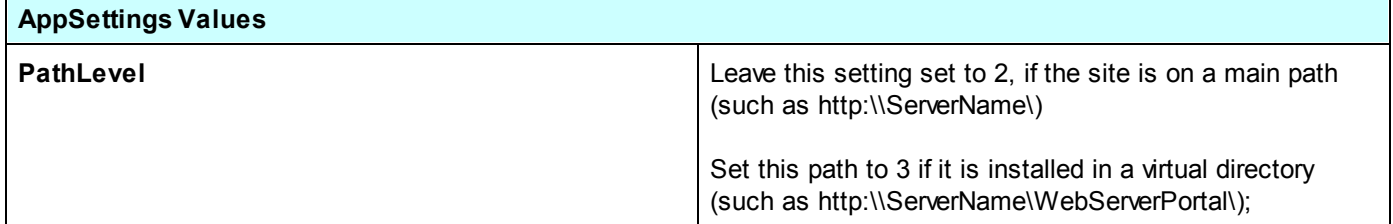

#### **Step 7. [Licensing](#page-4-0) and Initial Setup**

#### <span id="page-4-0"></span>**Licensing & Initial Setup**

#### **Installing a License File**

After purchasing or requesting a trial download of Peer Operations Center, you will receive a license file representing your purchase or trial. The first time you launch the Peer Operations Center you will be redirected to a page to upload your License file.

#### **Browse to the POC License File and upload it to your POC.**

#### **Initial POC Setup**

After having uploaded the license file, you will see an Initial Setup page where you will be able to enter the initial configuration settings.

#### **Enter the account information for the Operations Center Administrator**

Upon first time browsing to the Peer Operations Center using the URL [\(http://servername](http://servername)) you will be prompted to enter the Peer Operations Center Admin User information. The Admin User will have advanced access to settings and POC Users Account setup. Enter the User Id and the Domain of the Network user, in the respective Input fields. Click on **Submit & Start Configuration Wizard**

#### **Go through the POC Initial Setup Wizard**

The Setup Wizard will guide you through 5 Steps to configure some basic settings required for PeerSync Profile and Deployment setup.

Following are the Setup Steps included:

1. **POC Environment** - Information about your POC installation, such as the Public URL (Accessible from PeerSync machines) and the type of machines that this POC installation will be managing.

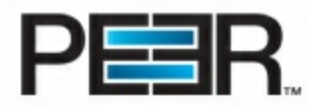

- 2. **Communication Settings** Gathering SMTP settings for POC notifications/reports.
- 3. **PeerSync Repository** Identify the local and public path to the PeerSync Stats directory. This is the folder where your PeerSync machines/users will be pushing Activity Stats to. The POC will use this repository to display the activity and enable advanced filtering and reporting.
- 4. **PeerSync License** Enter here the PeerSync license information for your PeerSync installations.
- 5. **PeerSync Executable** Upload the PeerSync executable to be used for PeerSync installations in your environment.

## **Create a PeerSync Deployment**

In order to create a PeerSync Deployment you want to follow each of the Steps below:

- [Overview](#page-5-0)
- Step 1 [PeerSync](#page-11-0) License
- Step 2 PeerSync [Executable](#page-12-0)
- Step 3 [PeerSync](#page-13-0) Profile (Backup Specs)
- 3.1 [Configure](#page-16-0) Backup Jobs
- Step 4 [Deployment](#page-23-0) Settings

### <span id="page-5-0"></span>**Overview**

PeerSync Deployments are configurable through the POC interface. A Deployment is a set of specs for the PeerSync installation. The Deployment incorporates the PeerSync Profile (Backup Specs), the PeerSync config file with License Information and Silent Install settings, the PeerSync Executable etc. After completion of the Deployment creation you can download the Deployment (Silent Installation) for distribution to your Users or Machines.

You can create one Deployment or multiple, depending on the needs. You will want to create more than one Deployment in cases where you may want to group your PeerSync machines/users into more than 1 group. For example a company with offices throughout the world, may want to create a North America Deployment, a South America Deployment, etc..

#### **Advantages of grouping your PeerSync machines/users into multiple deployments:**

- Ability to limit access to POC users, to specific Deployments, enabling individual IT teams to manage their own PeerSync machines/Deployment. This can be accomplished by configuring Deployment-Limited Roles/Users.
- Ability to have a different PeerSync Profile and/or License based on the specific Group/Deployment. In the event that you needed to configure different backup specs, based on the specific Office/Region (i.e. different backup servers etc.) you will want to create a separate Deployment.

#### A Deployment is a set of PeerSync backup configuration, License and installation settings to be deployed to **a group of machines/users and be valid in all their unique environments.**

Configuring a PeerSync Deployment will require the following steps:

- Global [Settings](#page-6-0) (Important to Configure/Review before setting up your Deployment) \*
- Step 1 PeerSync License [Information](#page-11-0) \*
- Step 2 PeerSync [Executable](#page-12-0) Information \*
- Step 3 [PeerSync](#page-13-0) Profile (Backup Specs)
- Step 4 [Deployment](#page-23-0) Settings

\* Steps 1 and 2 may not be needed if this is your first Deployment and are utilizing the License and Executable added to the POC during the initial Setup. Global Settings will also be setup during the POC's initial setup wizard. The only items that may need to be configured are the LDAP Settings. Review [scenarios](#page-9-0) in which you may want to configure LDAP [Settings](#page-9-0).

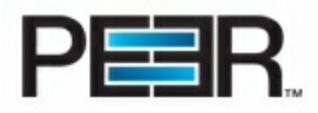

### <span id="page-6-0"></span>**Global Settings**

Click on the **Settings** Tab to access the **Global Settings** section of the POC.

**Global Settings are Read-Only for users not part of the OCAdminUser Role.**

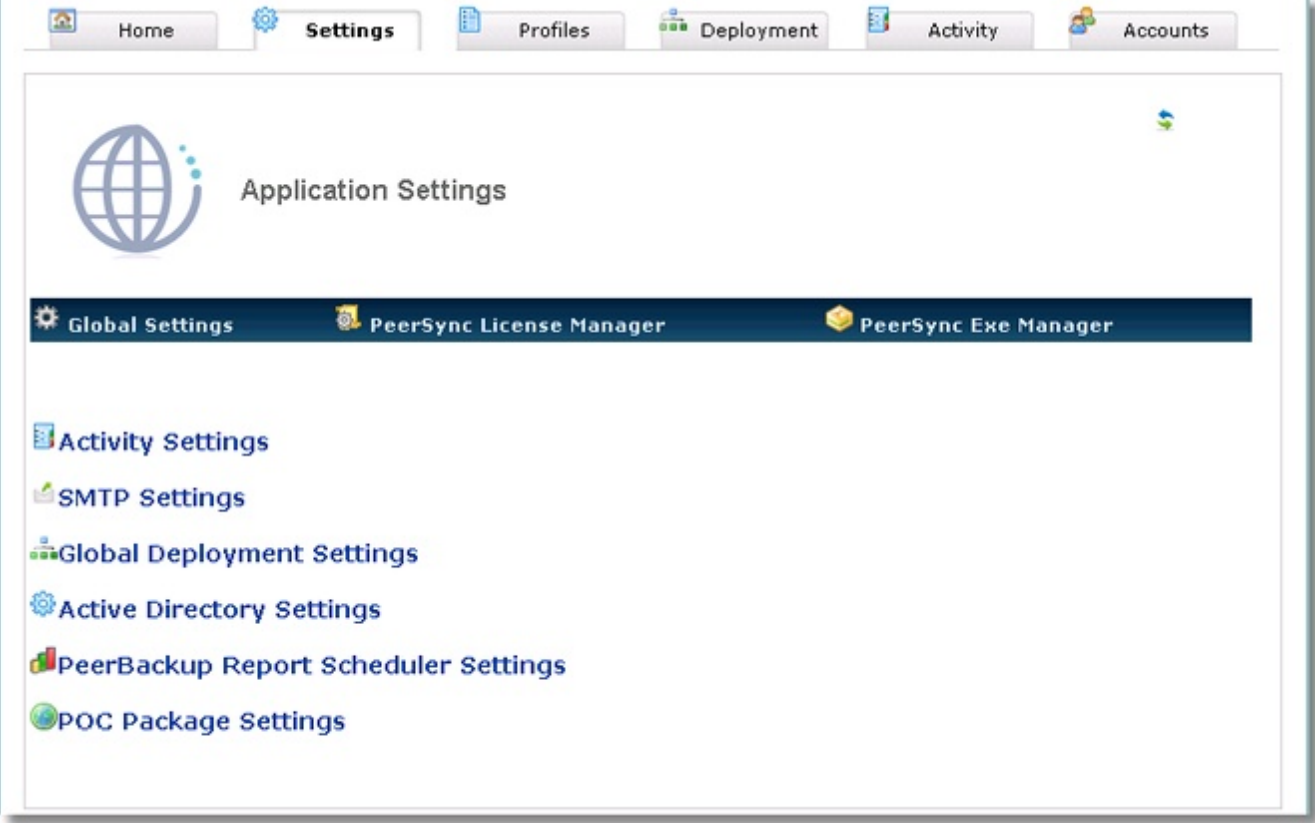

In this section you will be able to configure the following POC settings:

- **Activity [Settings](#page-7-0)**
- **SMTP [Settings](#page-8-0)**
- Global [Deployment](#page-8-1) Settings
- Active [Directory](#page-9-0) Settings
- [PeerBackup](#page-10-0) Report Scheduler Settings
- POC [Package](#page-10-1) Settings

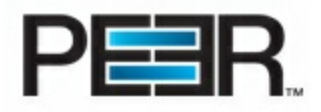

#### **1. Activity Settings**

<span id="page-7-0"></span>You can access Activity Settings from the Settings Tab --> Global Settings section.

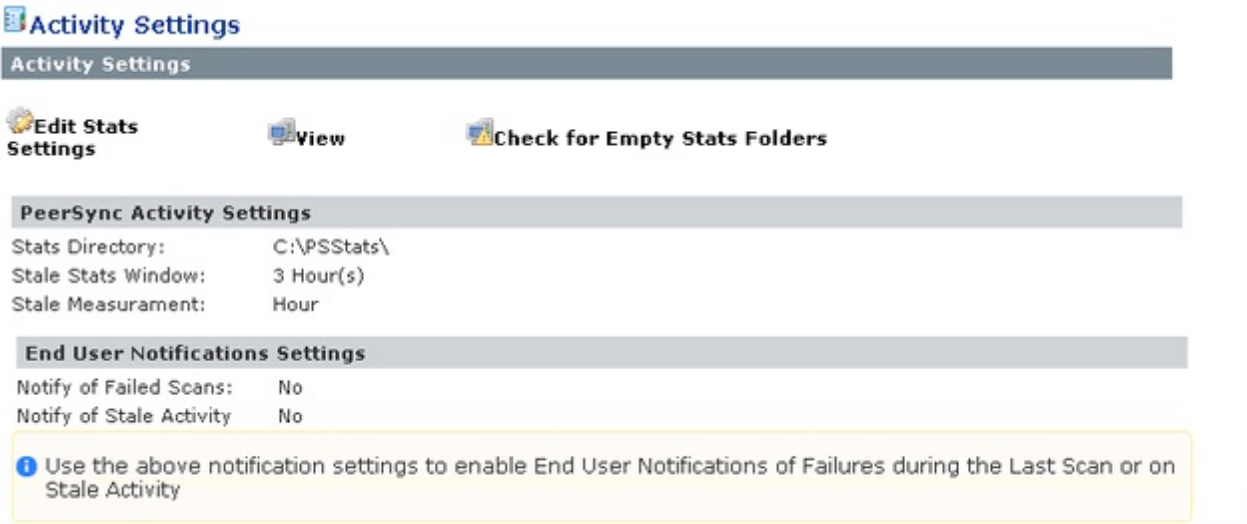

## **PeerSync Activity Settings**

Use this section to modify the location of the PeerSync Stats directory and the Stale Stats Window.

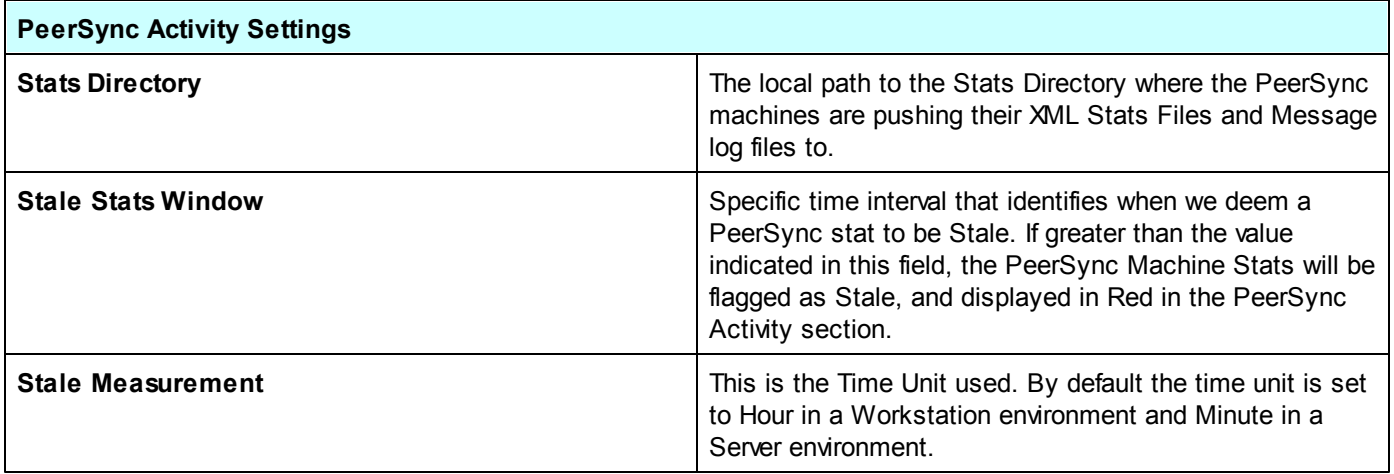

## **End User Notifications Settings**

**Please Note: End User Notification is available in POC environments set to manage Workstations only.** In addition, this type of Notifications will fail if the **SMTP** [settings](#page-8-0) have not been set in your Global Settings. LDAP [Configuration](#page-9-0) will also have to be configured to be able to retrieve the PeerSync User email from **Active Directory.**

PeerSync Stats records generated by older versions of PeerSync that do not report the PeerSync User will be excluded *from these notifications.*

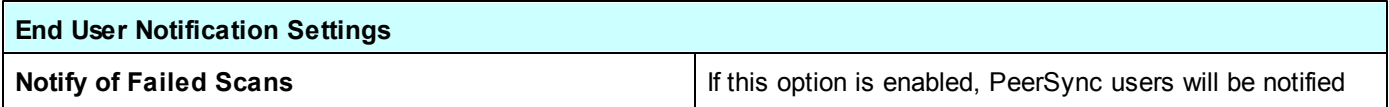

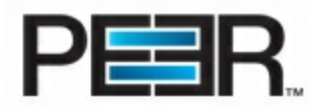

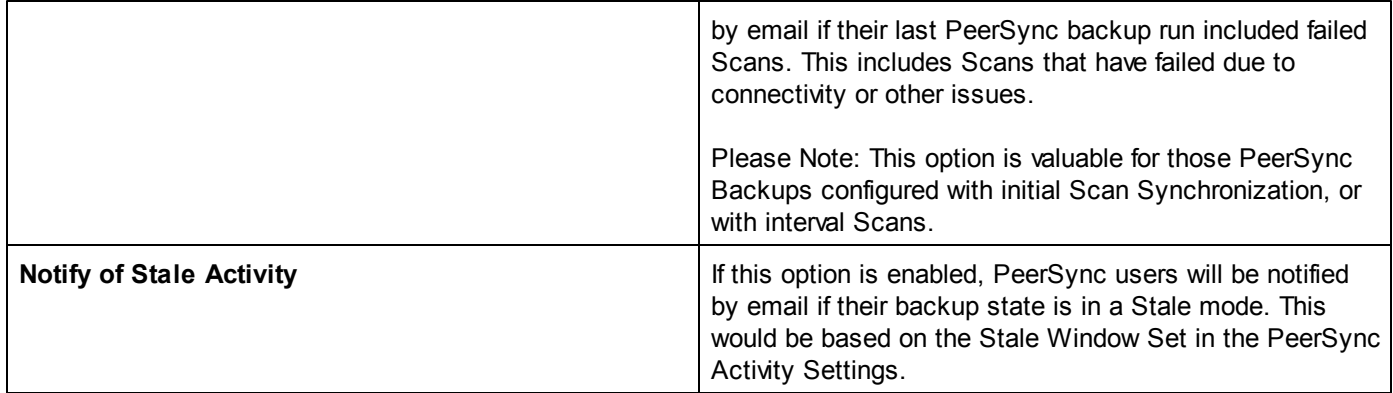

#### **2. SMTP Settings**

<span id="page-8-0"></span>You can access Activity Settings from the Settings Tab --> Global Settings section.

#### **SMTP settings are required for Daily Reports, Alerts, End User Notification and Deployment Distribution**

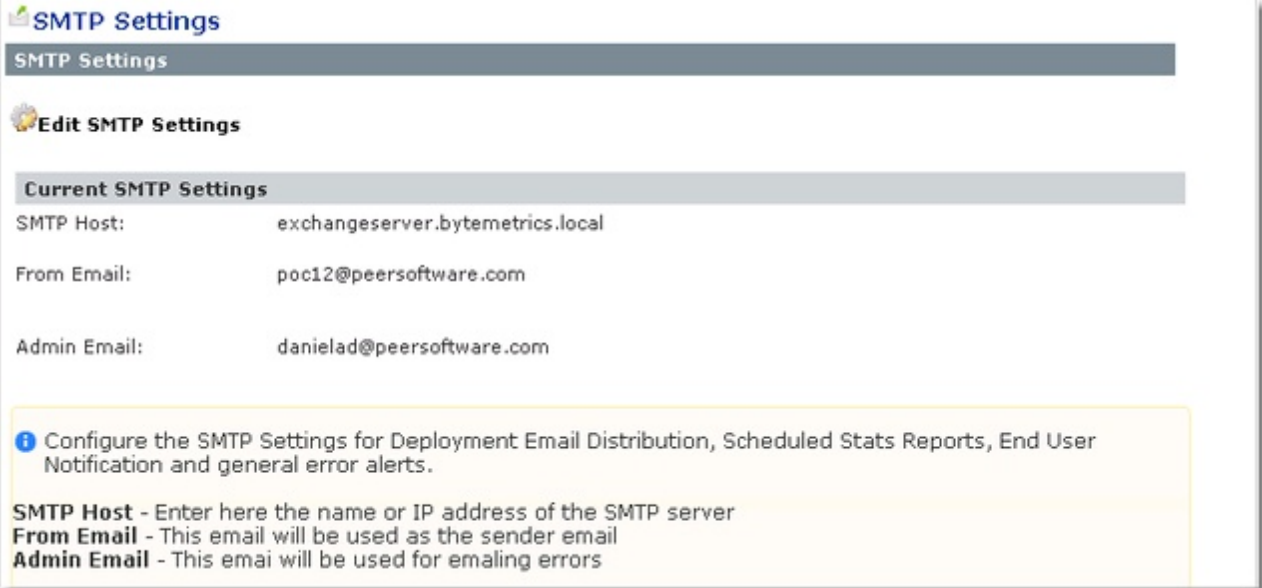

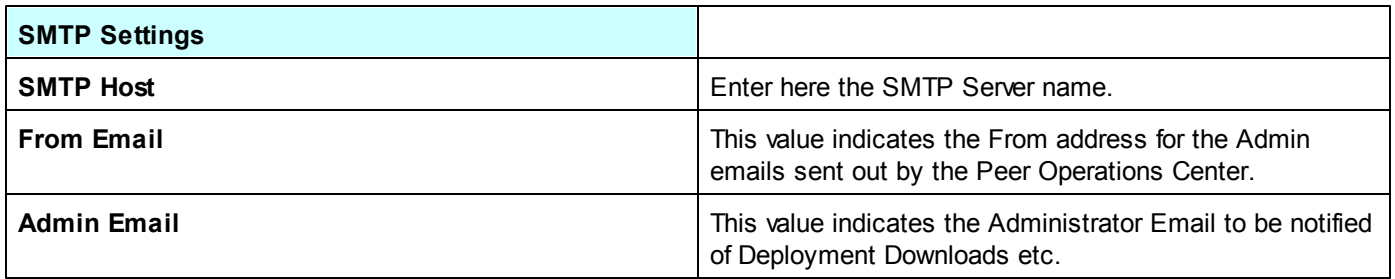

#### **3. Global Deployment Settings**

<span id="page-8-1"></span>You can access Global Deployment Settings from the Settings Tab --> Global Settings section.

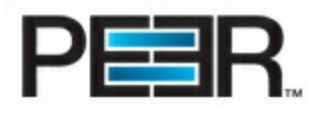

#### andlobal Deployment Settings

#### **Deployment Settings**

#### **Edit Deployment Settings**

#### PeerSync/Operations Center Communication Settings

Stats Path: OC Public URL: Retry Count:

\\POCServer\PeerSyncStats\Users\%username%\ http://POCServer 5

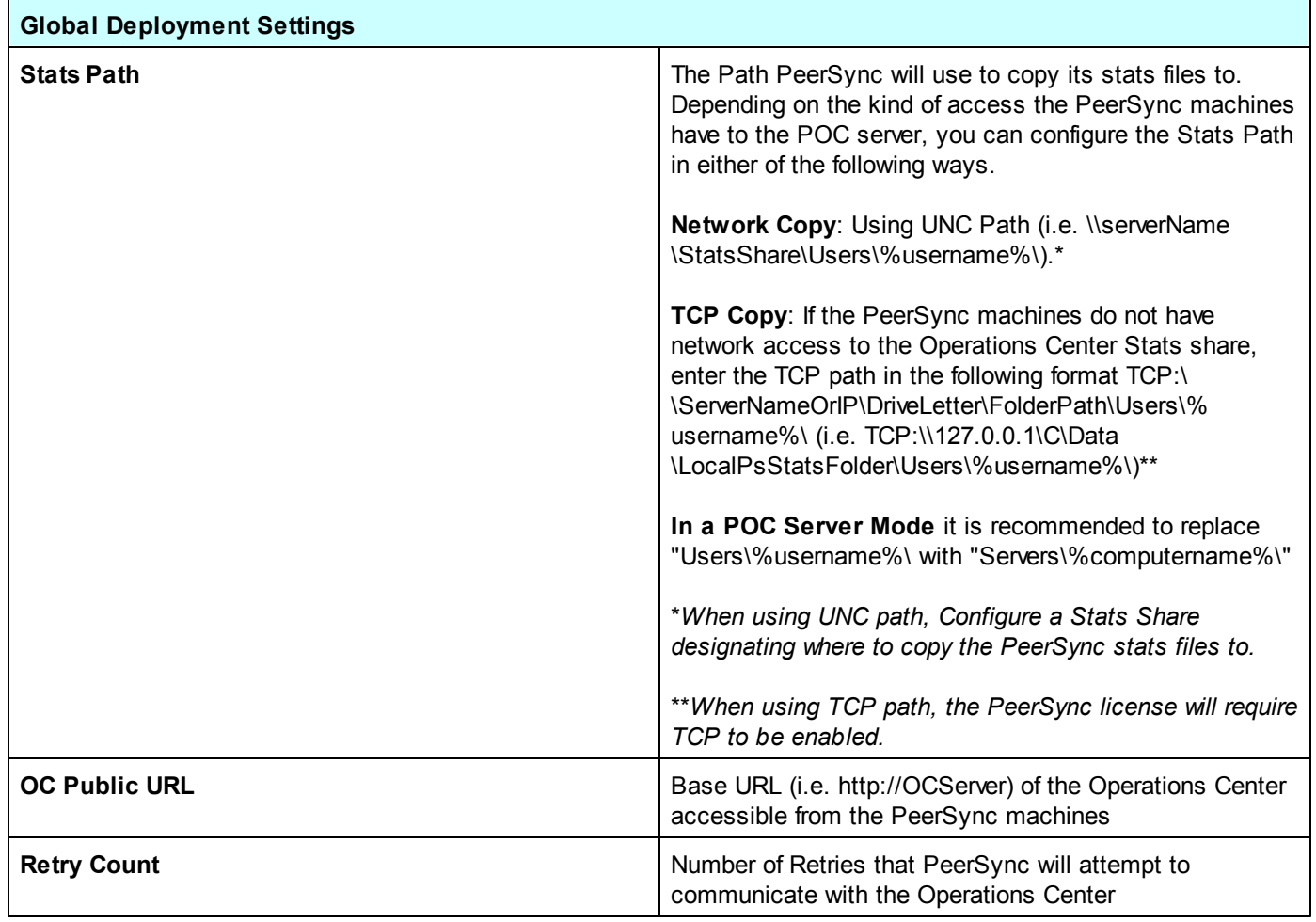

#### **4. Active Directory Settings**

<span id="page-9-0"></span>You can access Active Directory Settings from the Settings Tab --> Global Settings section.

**Active Directory Settings are required in a POC environment managing Workstation machines. These settings will be used for End User [Notifications](#page-7-0) and [Deployment](#page-33-0) Distribution** *(for Deployments setup with Users Association).*

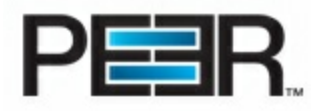

### **@Active Directory Settings**

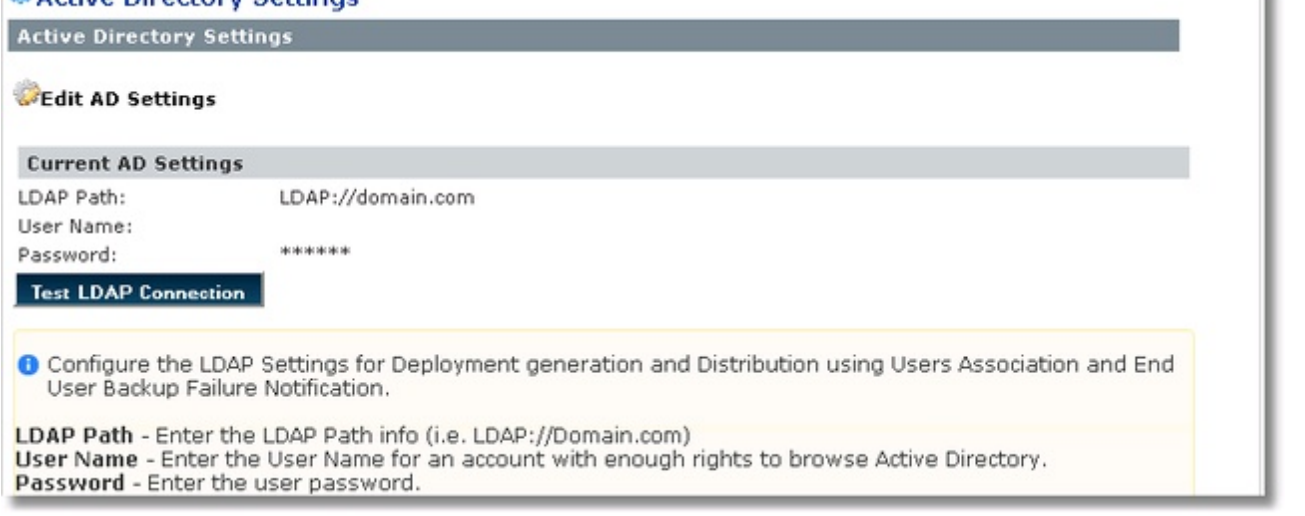

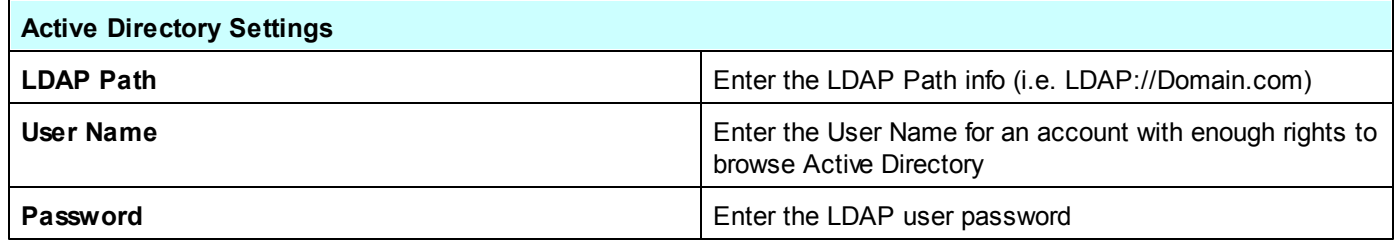

#### **5. PeerBackup Report Scheduler Settings**

<span id="page-10-0"></span>You can access PeerBackup Report Scheduler Settings from the Settings Tab --> Global Settings section.

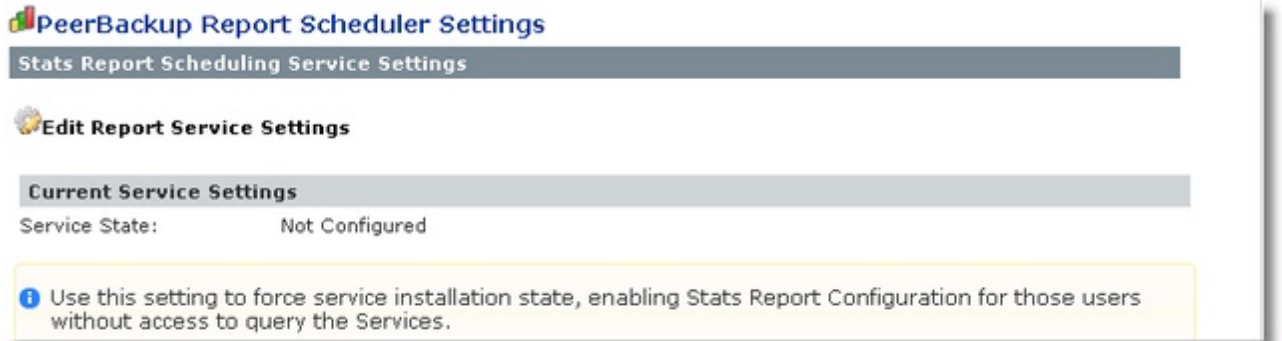

This screen shows the Current Service Settings status. To configure, click on the Edit Report Service Button. You can use this setting to force the service installation state. Choose the setting 'Yes" only if certain POC Users do not have permissions to make Service Query calls to determine the state of the PeerBackup Report Scheduler service. By default, the Service State is 'Not Set'.

#### **6. POC Package Settings**

<span id="page-10-1"></span>You can access the POC Package Settings from the Settings Tab --> Global Settings section.

ĸ

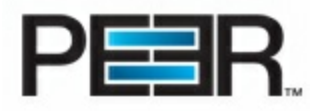

#### **OPOC Package Settings**

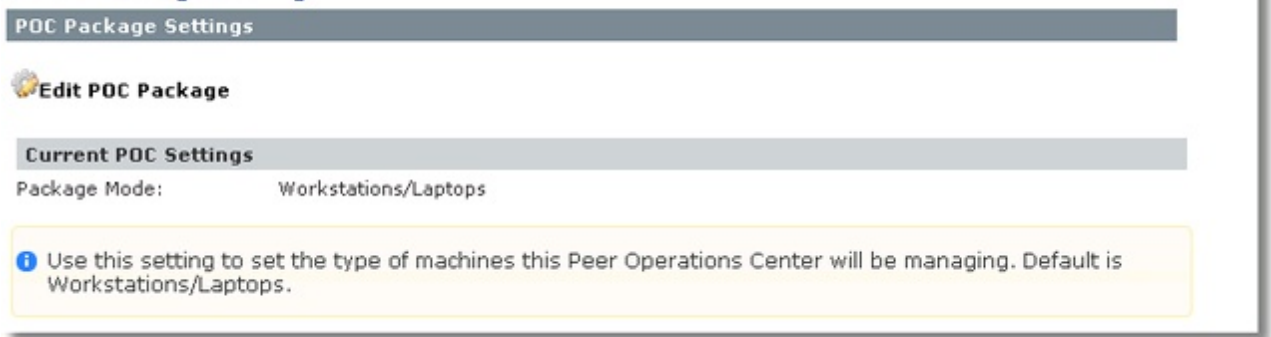

By default, the POC is in 'Workstation/Laptops' mode, meaning that it is set to be managing these types of machines. You can change the setting to manage 'Servers' if this POC will be primarily managing Server machines.

**PLEASE NOTE: When switching between POC Package Modes, default settings for those specific** environments will be set automatically in the POC. Below is information on default settings in each mode. \*\*

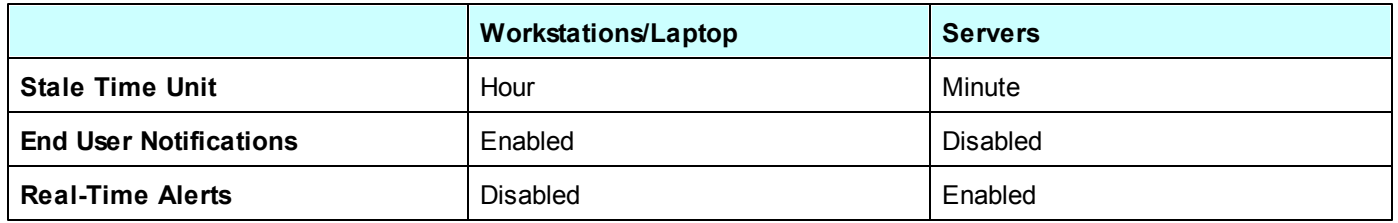

\*\* It is strongly recommended that all Global Settings are reviewed after switching to package mode, to make **sure there are no custom changes that you may want/need to make to accommodate the different POC environment.**

**Settings to review include: Global Deployment Settings-->Stats Path, Activity Settings --> Stale Window**

### <span id="page-11-0"></span>**Step 1 - PeerSync License Information**

You can access PeerSync License Information from the Settings Tab --> PeerSync License Manager section.

#### **License Information is Read-Only for users not part of the OCAdminUser Role.**

During your Initial Setup Wizard you would have entered a PeerSync License Information, and you would see its details in this section of the POC. If you need to add a new PeerSync License, to be used for a second Deployment, simply click on **Add New License**.

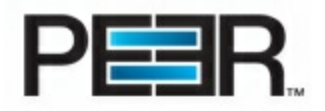

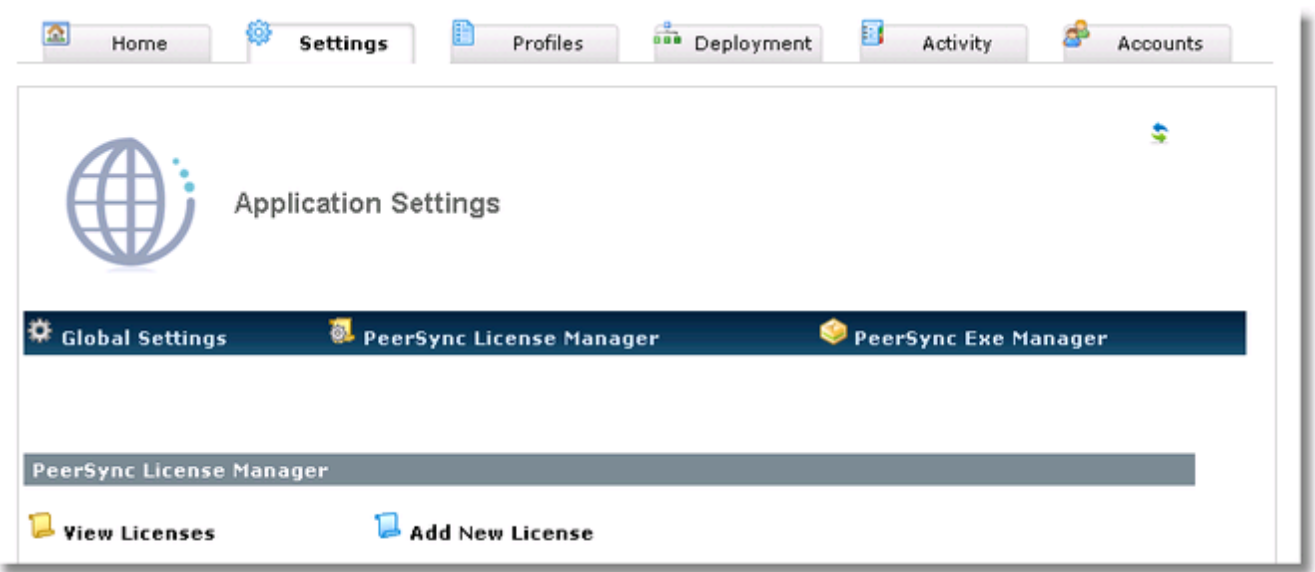

Once clicked on Add New License you will be able to add the license information as provided to you in the PeerSync Registration email. **Make sure you Cut & Paste the User Name, Company, Options and Password to be certain that the license has been entered correctly**. If the license is not correct your PeerSync installations will not be able to install and register.

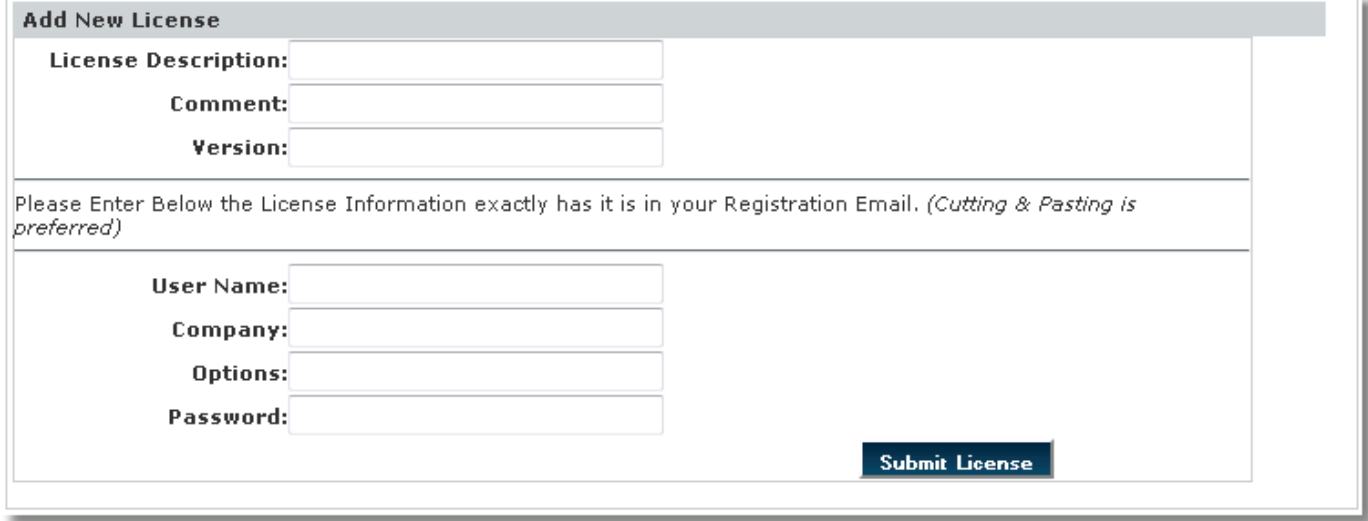

### <span id="page-12-0"></span>**Step 2 - PeerSync Executable Information**

In the Settings tab click on the PeerSync Exe Manager section and then choose to Add New Executable.

**Exe Information is Read-Only for users not part of the OCAdminUser Role.**

During your Initial Setup Wizard you would have entered a PeerSync Installation Executable, and you would see its details in this section of the POC. If you need to add a different PeerSync Executable, to be used for a separate Deployment, simply click on **Add New Exe**.

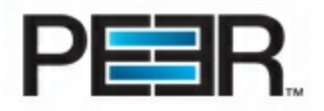

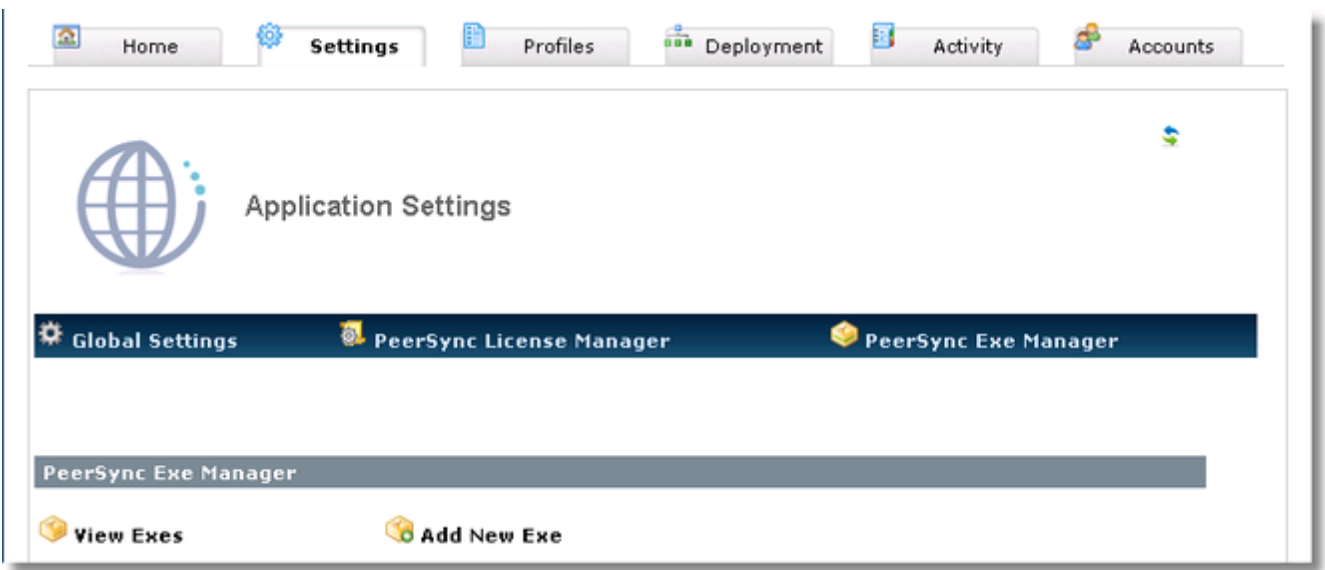

Once clicked on Add New Exe you will be able to add a PeerSync Installation Executable to be used in the Profile Creation and Deployment Creation section of the Operations Center.

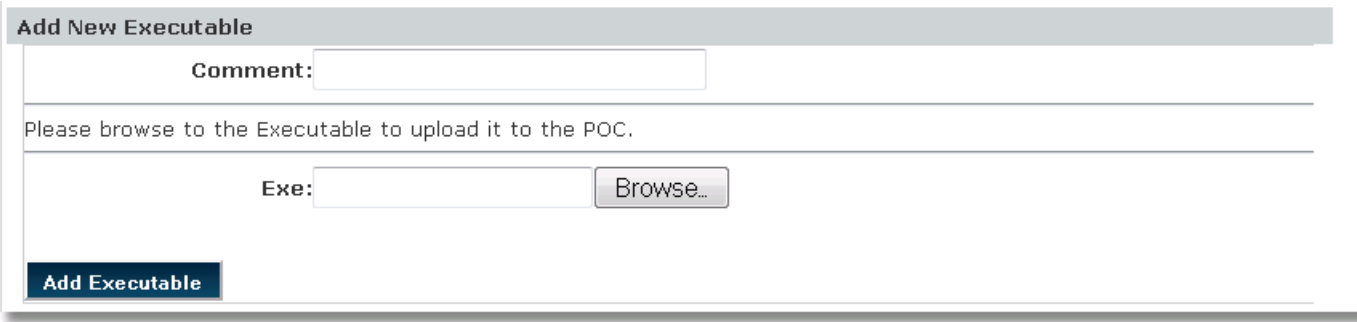

### <span id="page-13-0"></span>**Step 3 - PeerSync Profile (Backup Specs)**

To Create the PeerSync Profile click on the Profiles Tab and click on the New Profile icon.

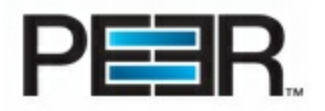

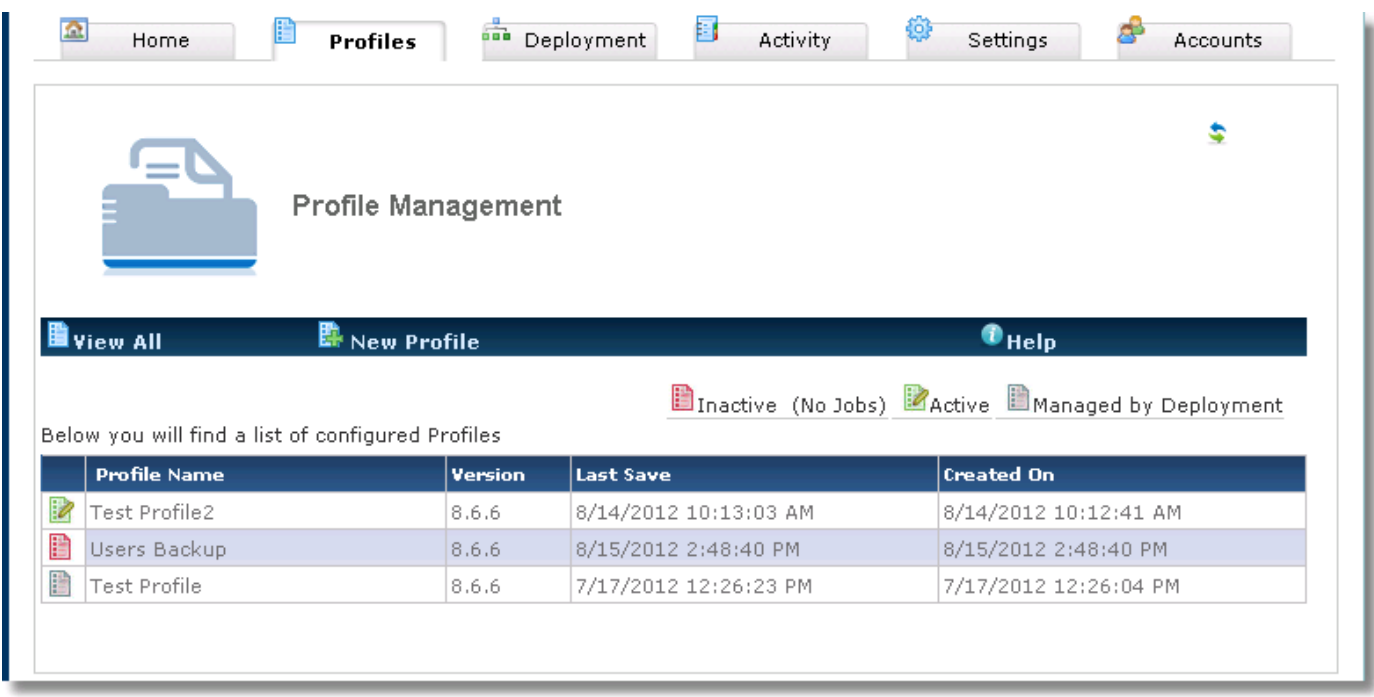

### Next fill in the New Profile input sections below:

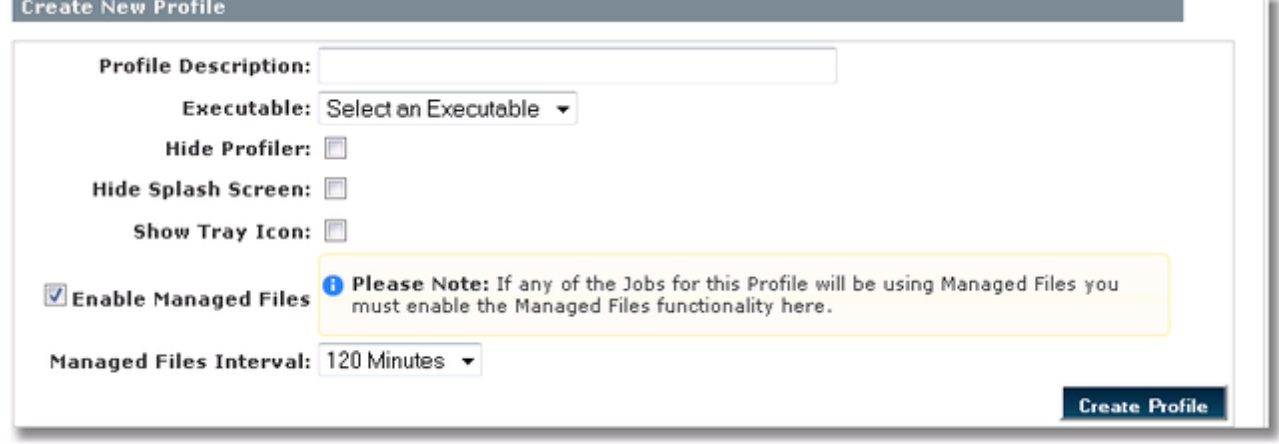

PLEASE NOTE: If your POC is set in Server Package Mode you would see the following New Profile Form:

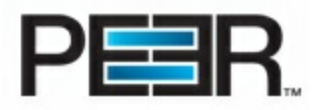

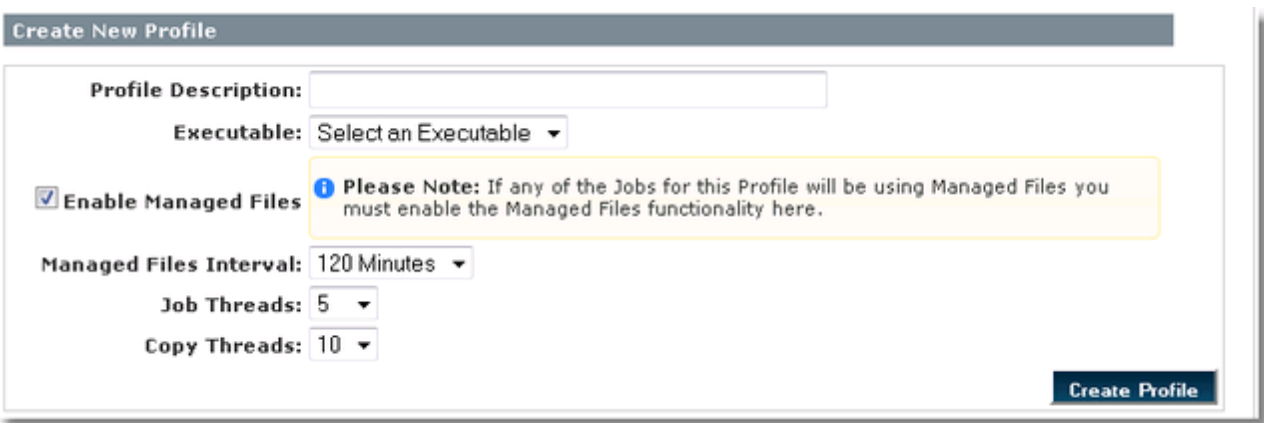

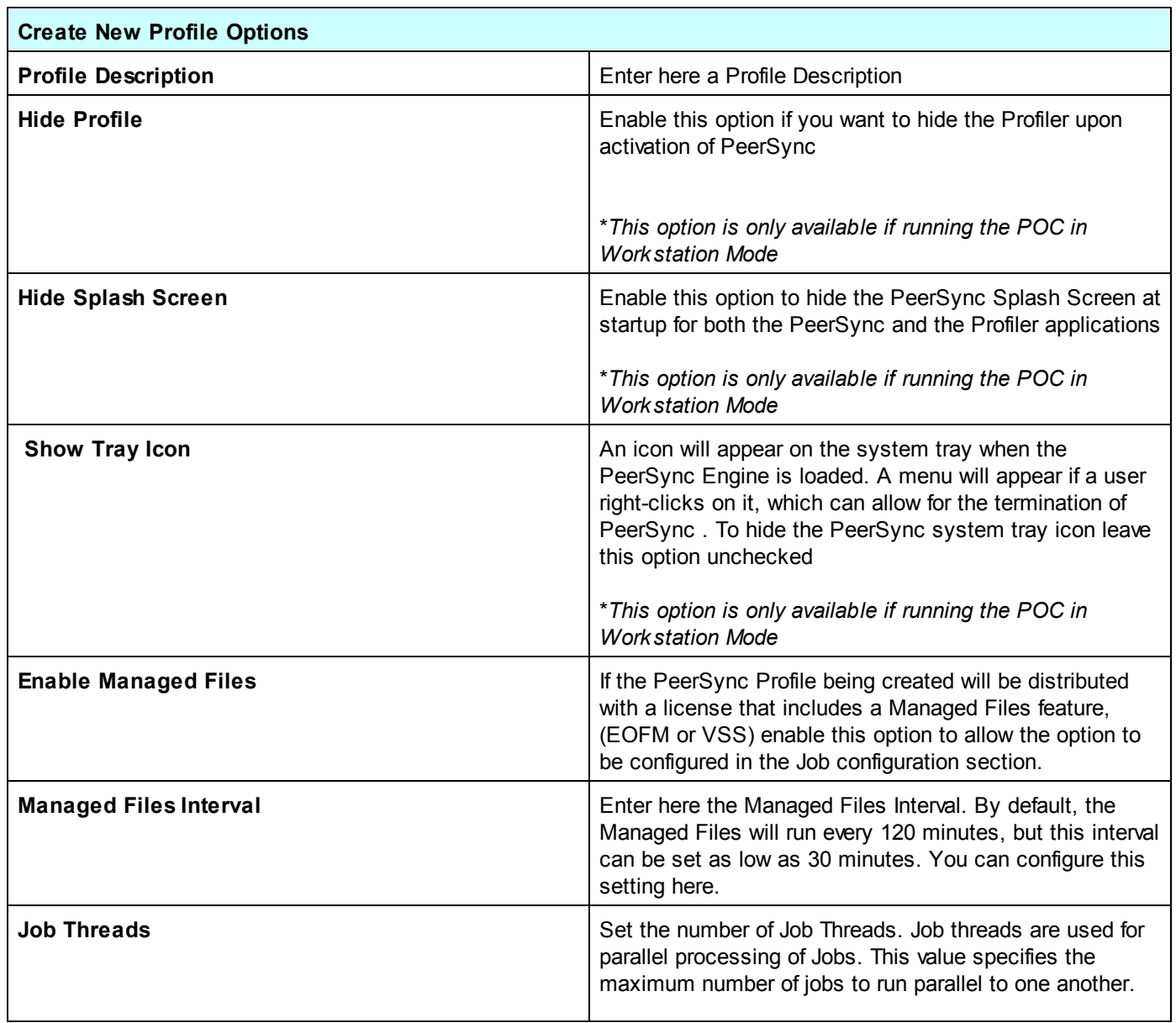

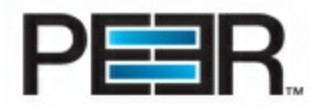

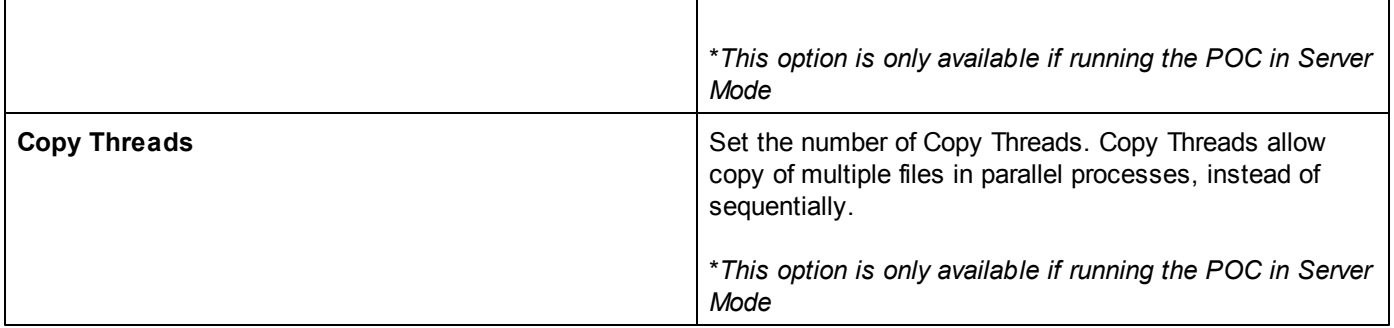

#### **1. Configure Backup Jobs**

<span id="page-16-0"></span>To add jobs to a PeerSync Profile, click on the Profile within the Profiles section of the Operations Center. The Job Management Window will open for you to Add a new Job or Edit/Manage existing Jobs.

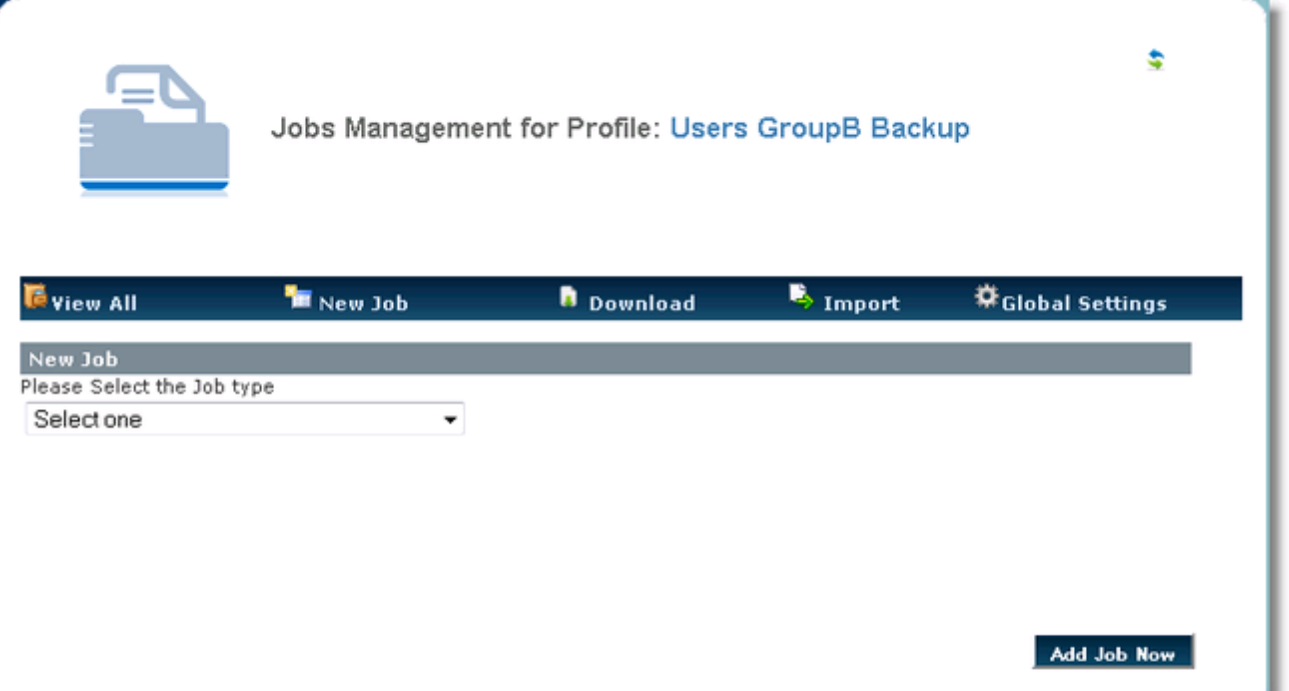

## Add a New Job

Click on the New Job icon. Select between the available Job Types:

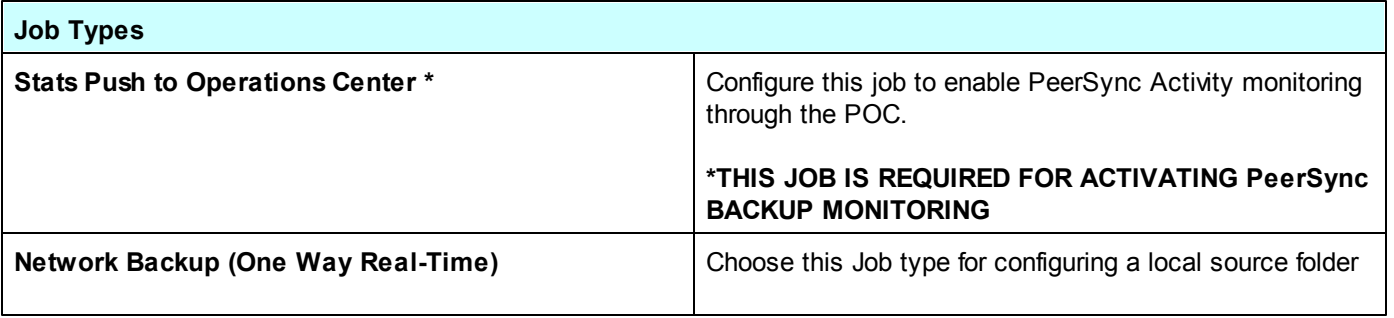

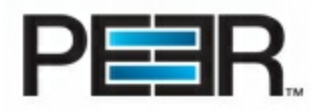

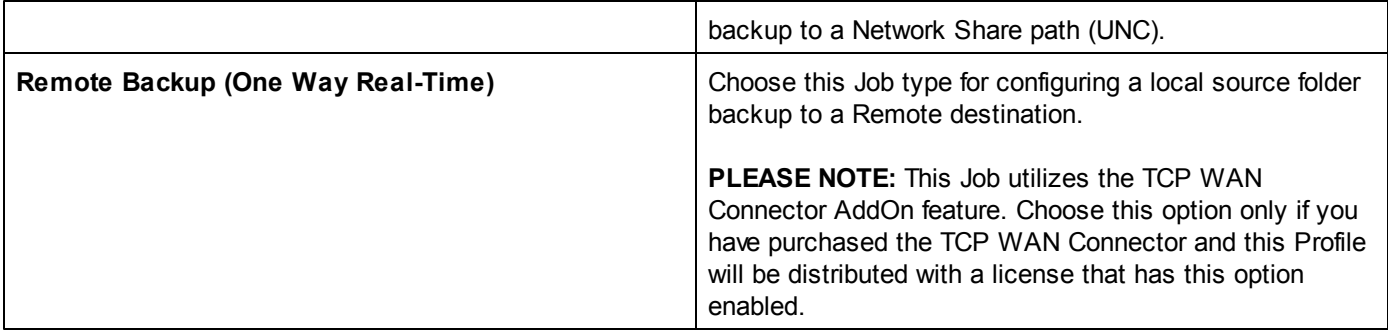

### **\* This Job is visible only if your Global [Deployment](#page-8-1) Settings have been set.**

<span id="page-17-0"></span>Now go through the Job Wizard of the specific Job Type to complete your Job setup.

**1.1 Stats Push Job**

The Stats Push Job will be enabled only if your Global [Deployment](#page-8-1) Settings have been set.

#### This Job is required to push the PeerSync Backup Activity to the POC, allowing for monitoring through Stats **Display and Email Reporting/Alerts.**

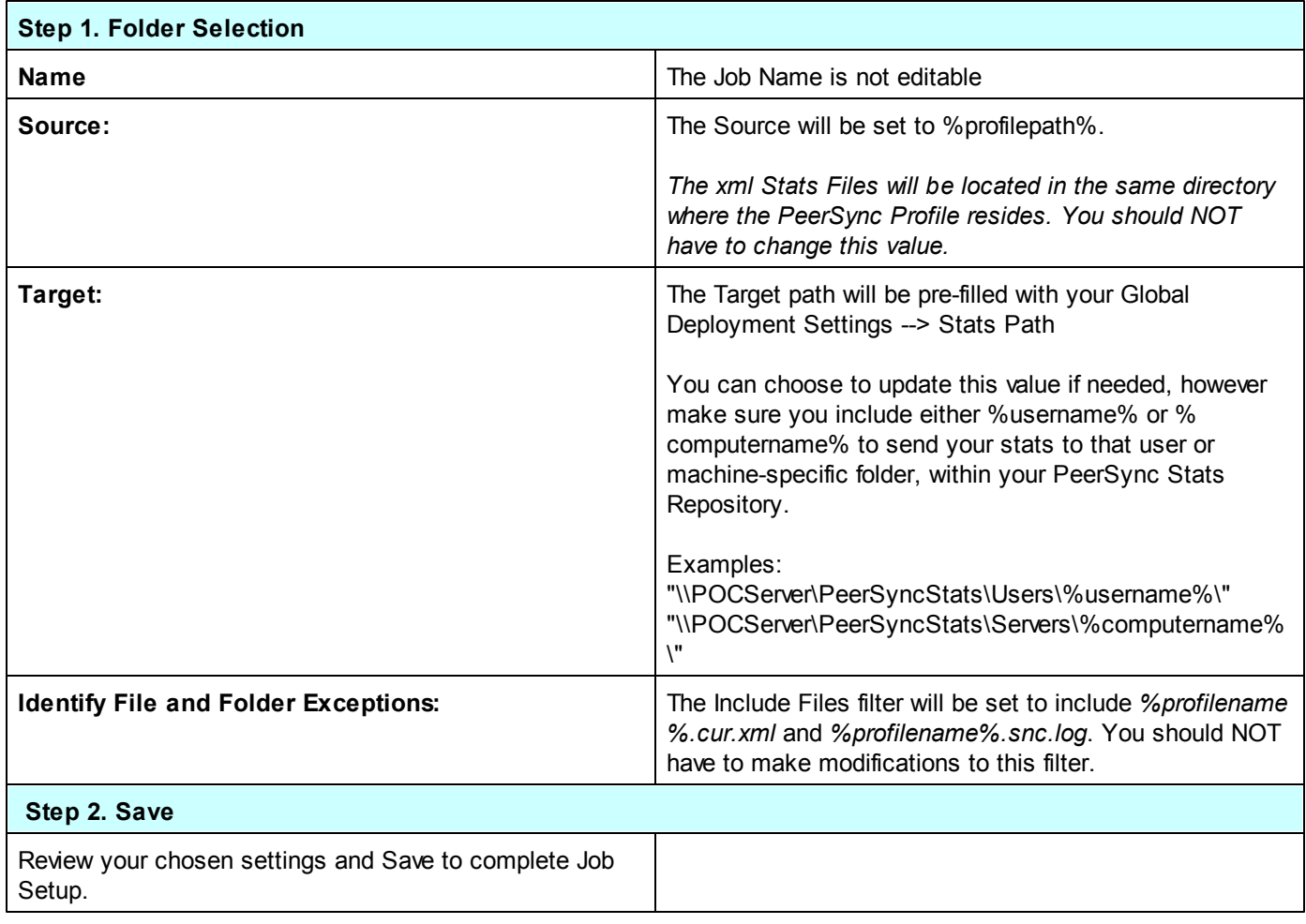

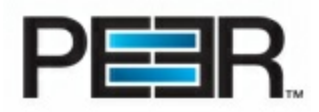

### **1.2 Network Backup Job**

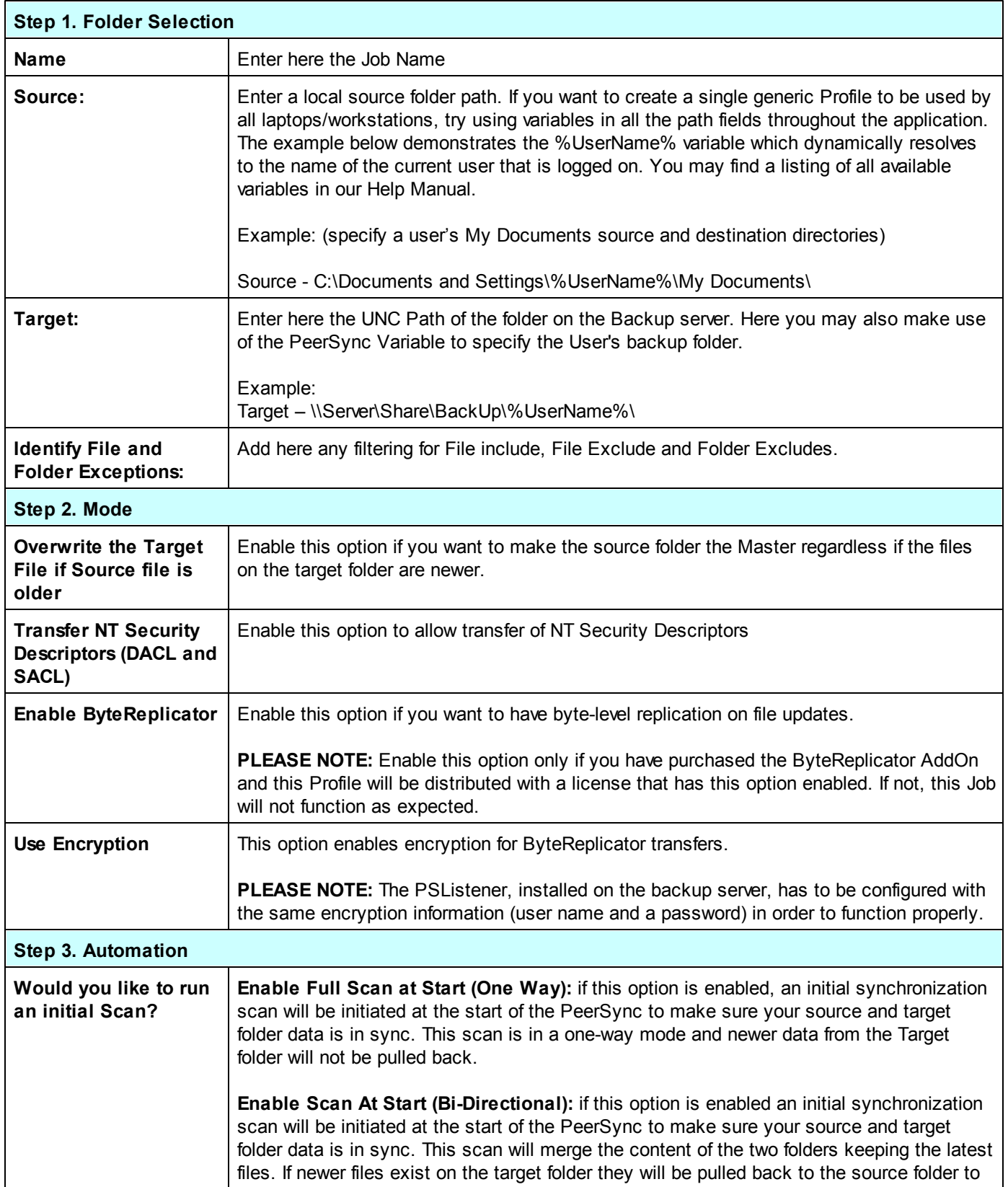

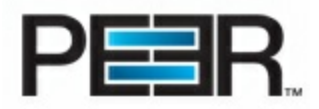

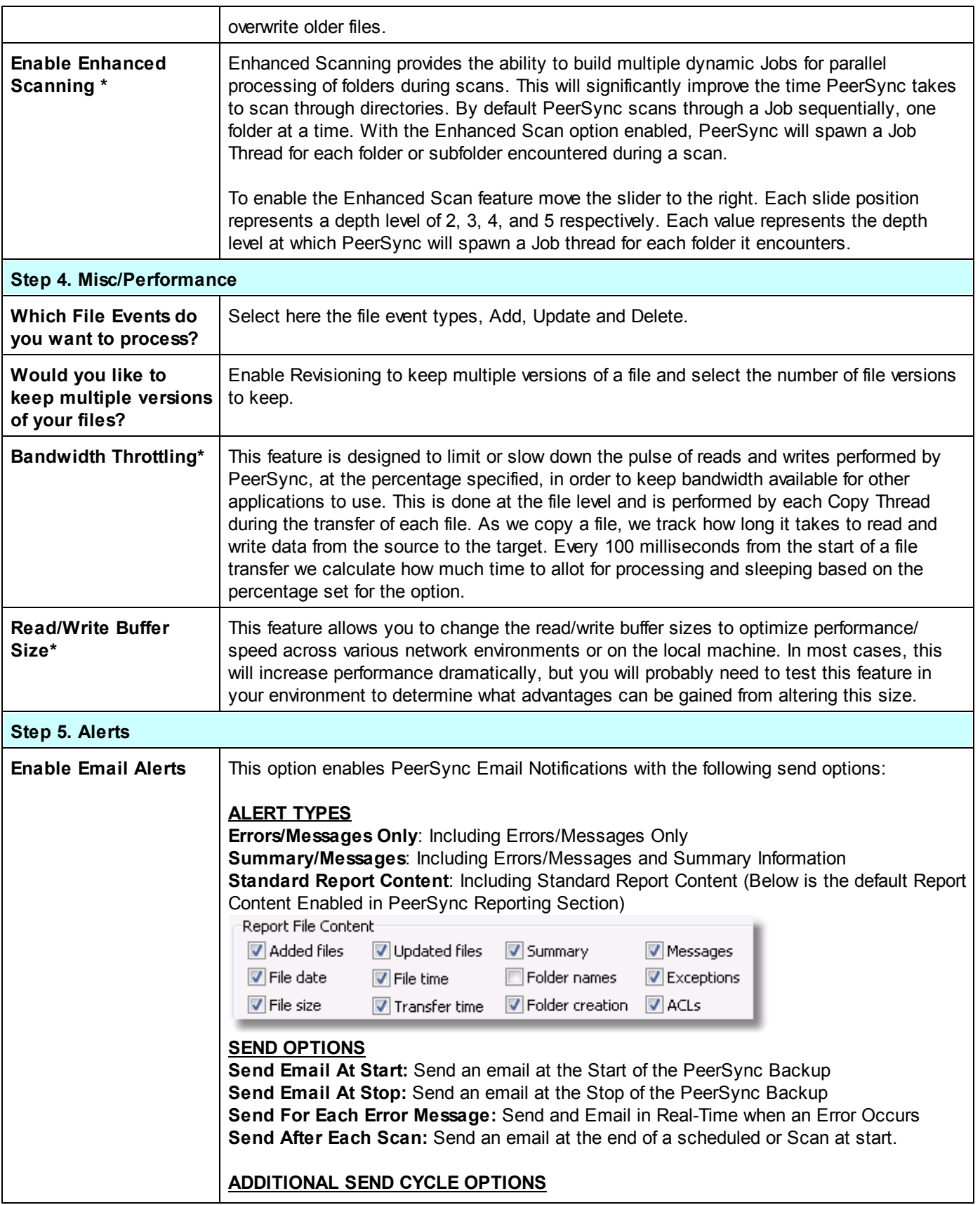

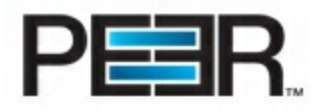

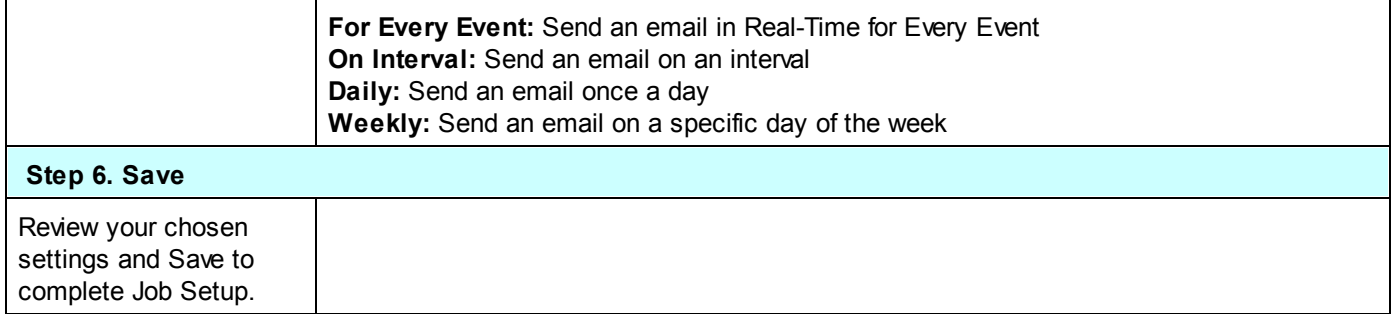

\**This option is only available if running the POC in Server Mode*

**1.3 Remote Backup Job**

**Please Note:** This Job Type requires the AddOn feature TCP WAN Connector to be enabled on the license that is distributed with this Profile.

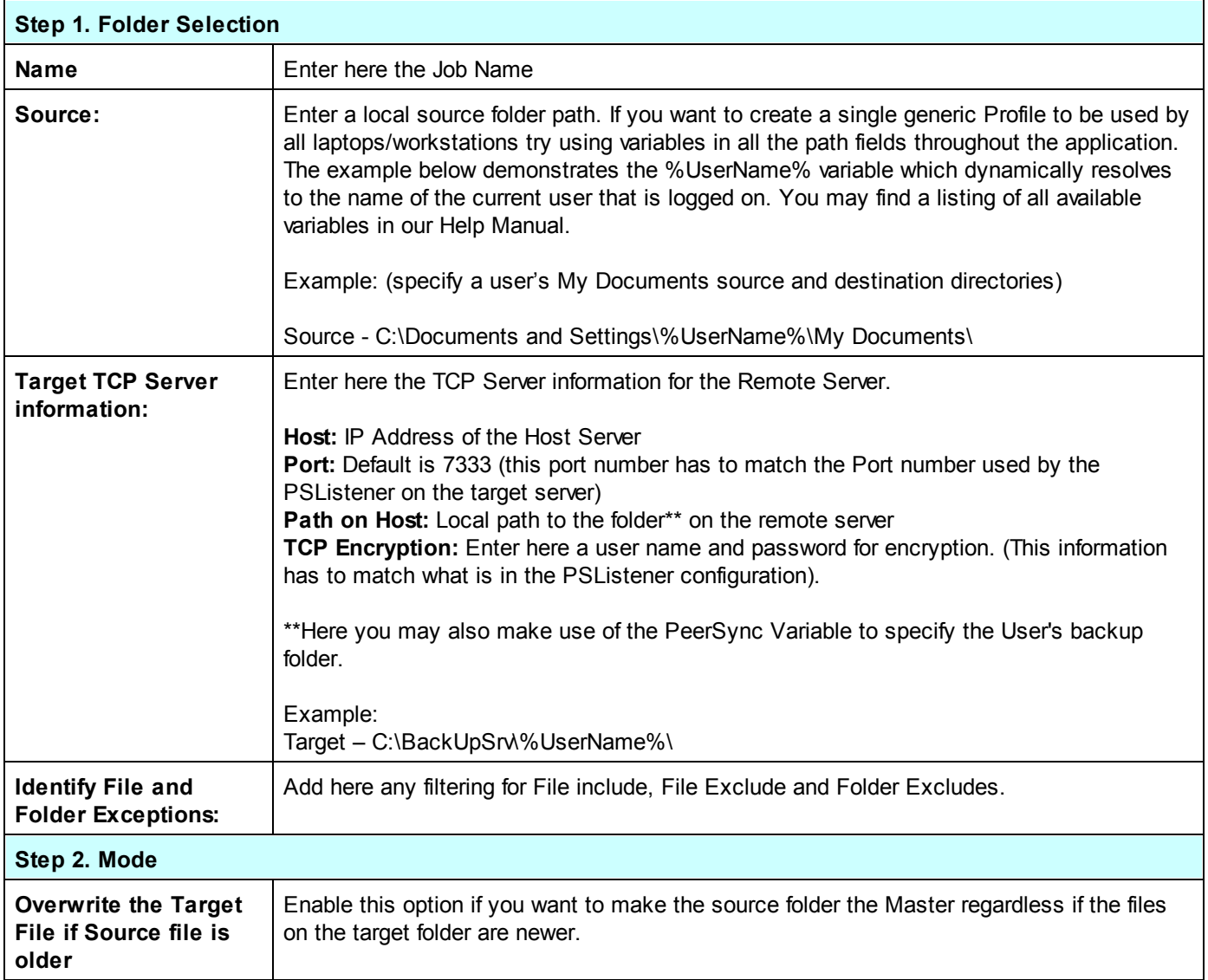

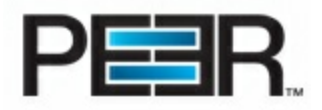

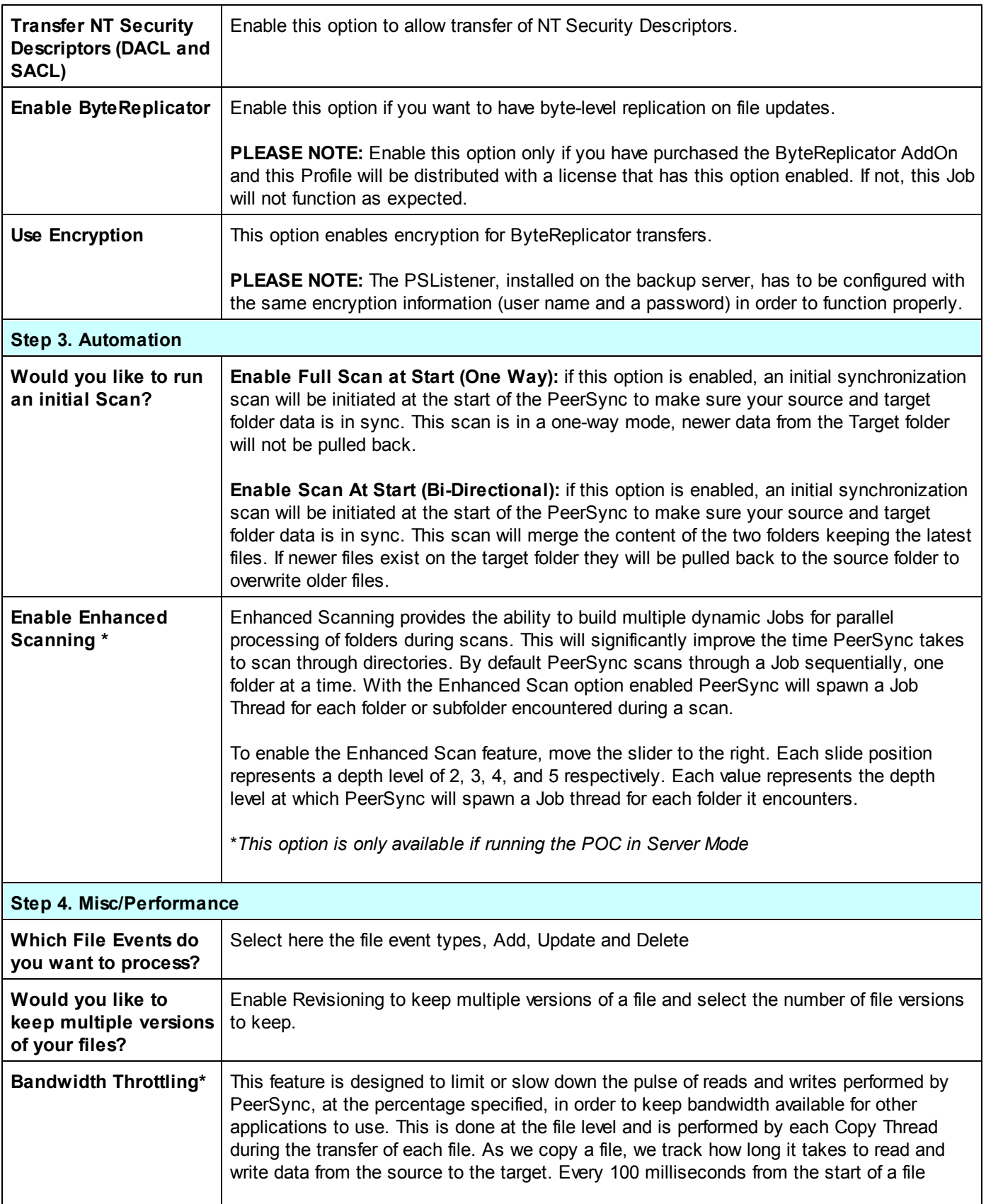

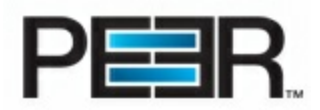

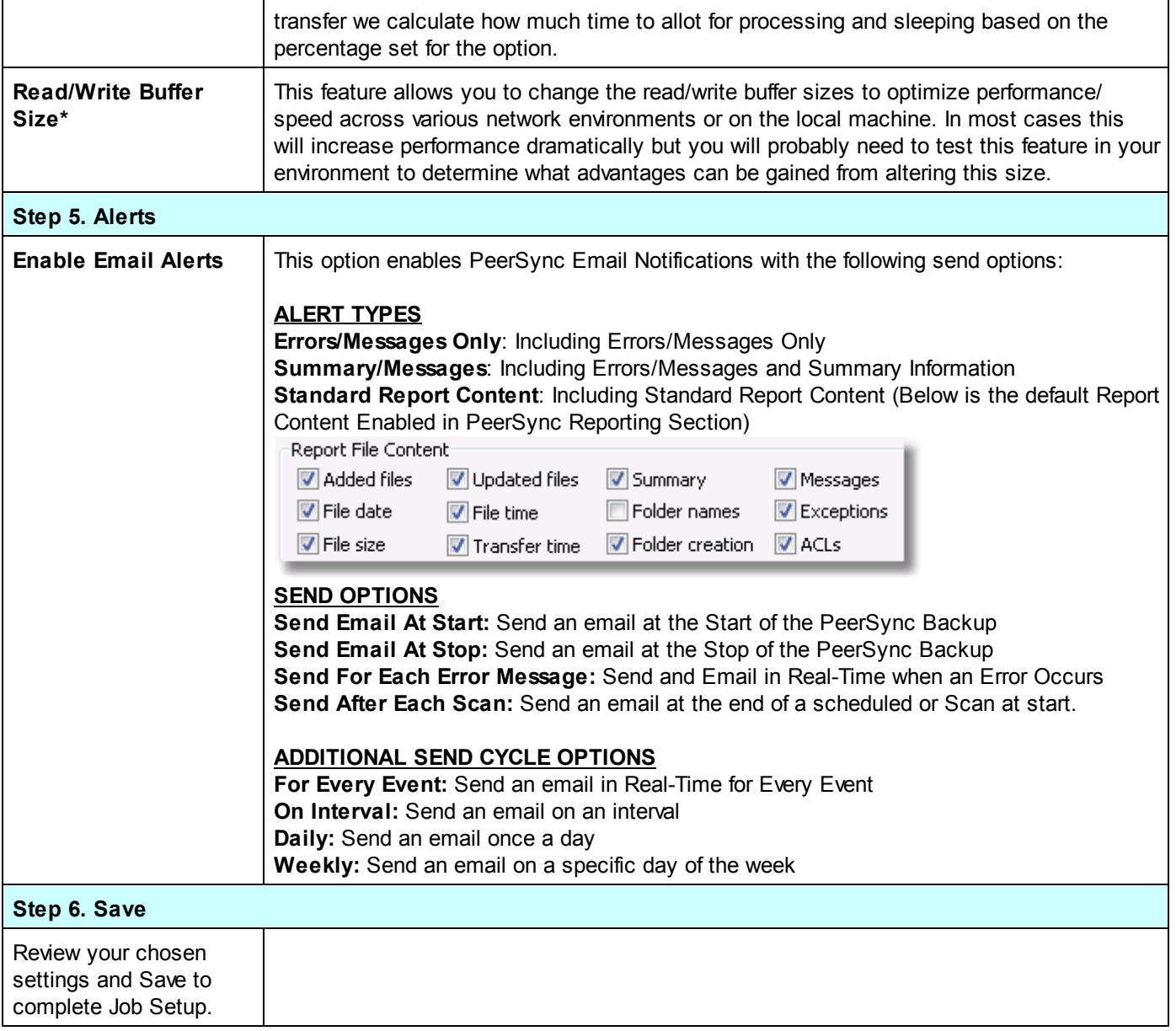

\**This option is only available if running the POC in Server Mode*

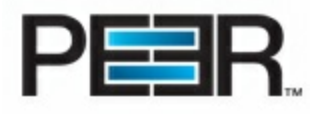

### <span id="page-23-0"></span>**Step 4 - Deployment Settings**

To Create a Deployment simply go to the Deployment tab of the Peer Operations Center and choose New Deployment.

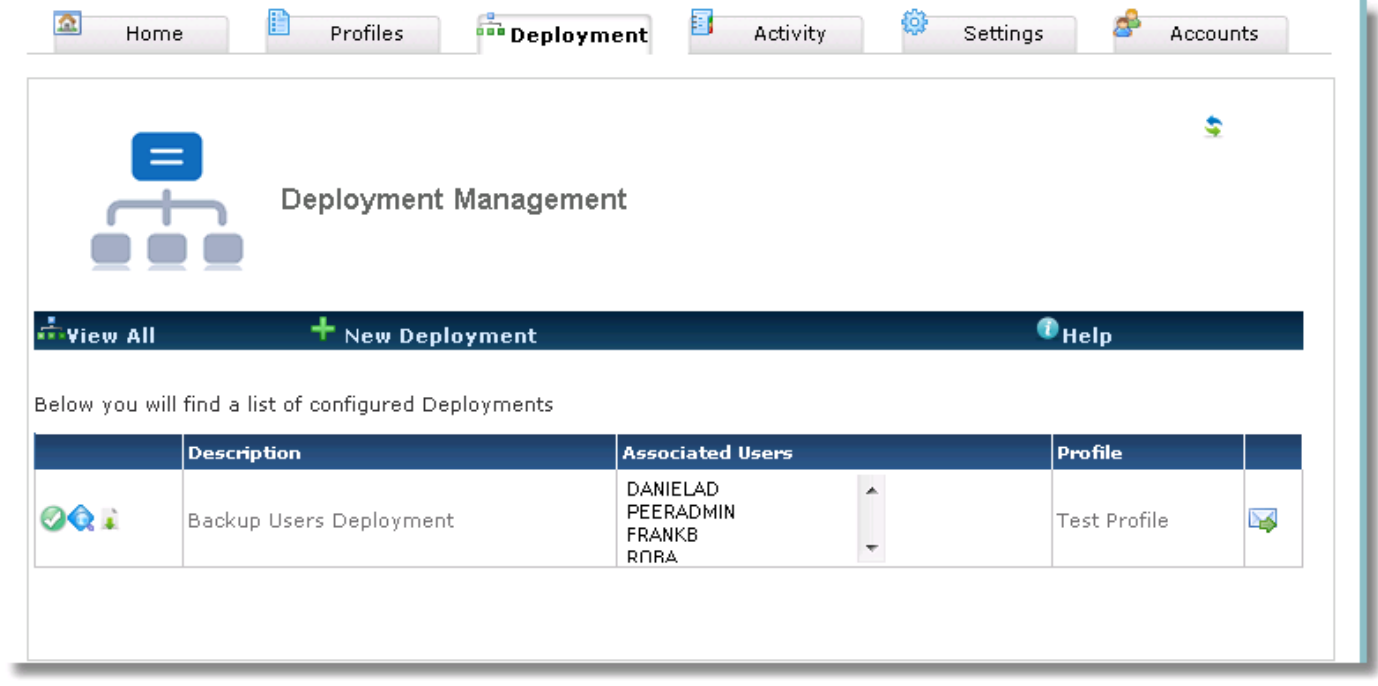

Now go through the different sections of the New Deployment Wizard to create the Deployment.

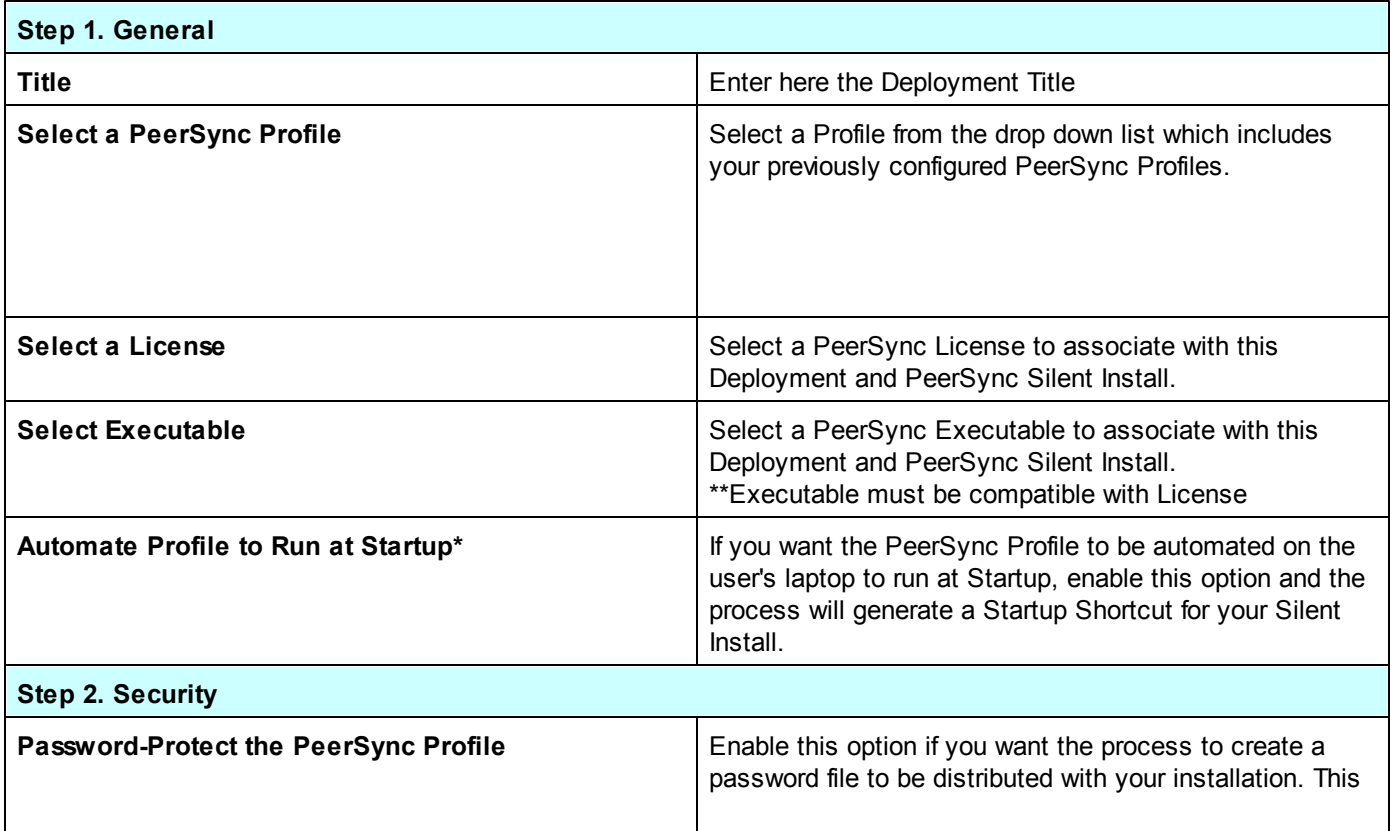

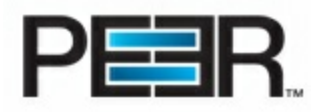

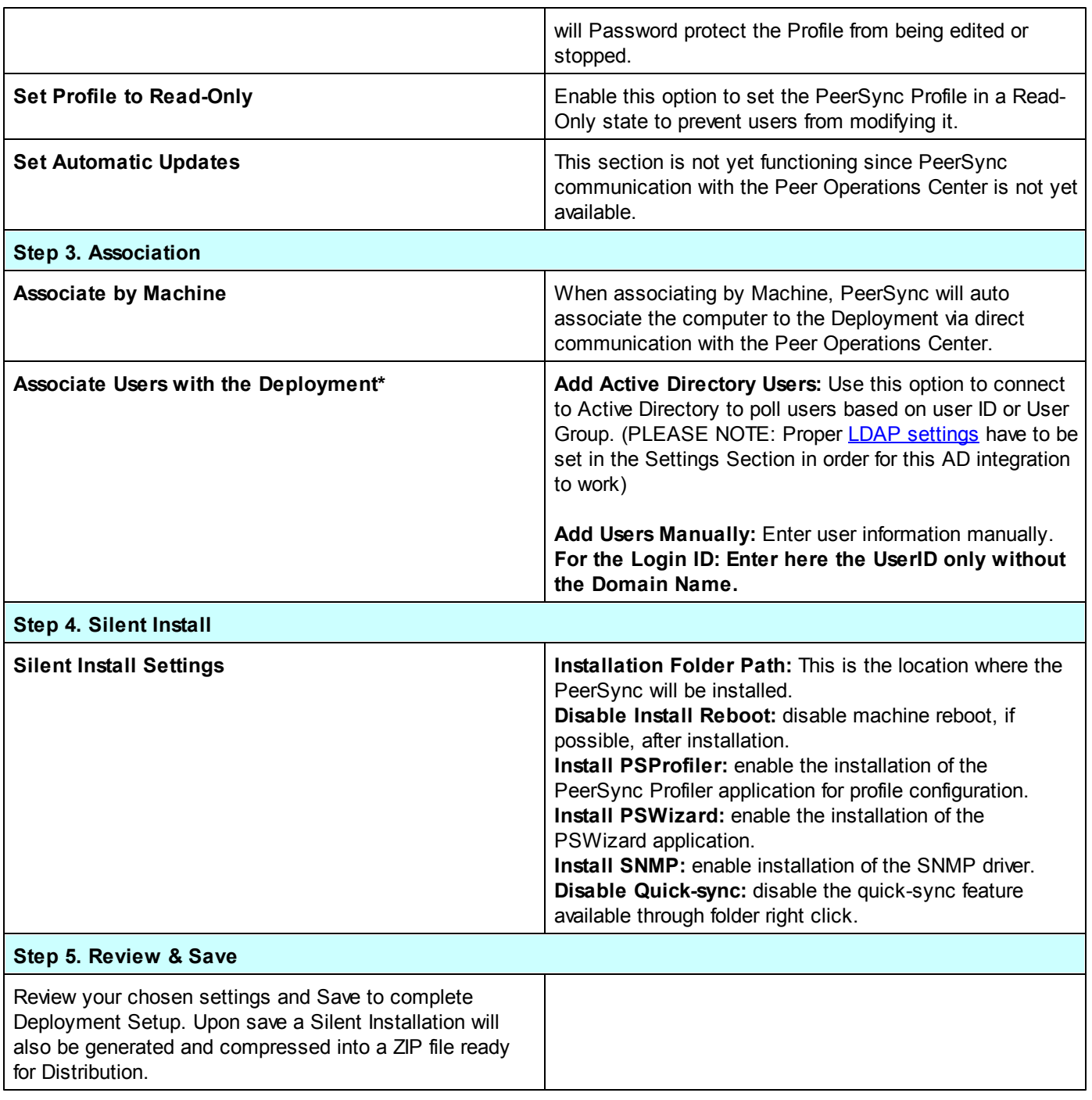

\**This option is only available if running the POC in Workstation Mode*

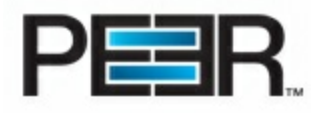

# **Monitor your Deployment**

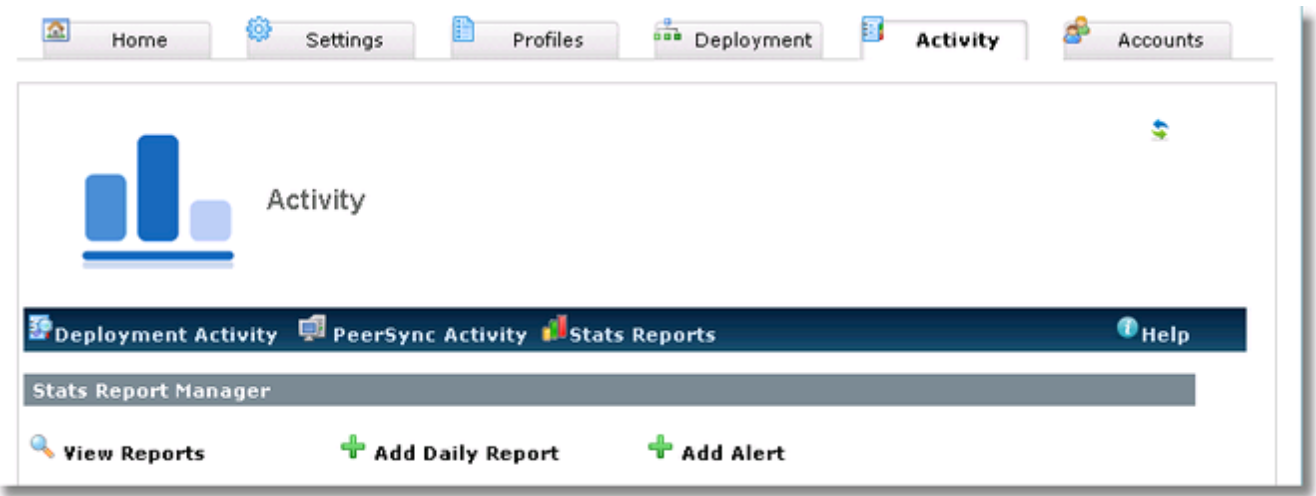

Through the Activity Tab the Operations Center user will be able to monitor the state of the PeerSync deployment, through the following functionality:

- [PeerSync](#page-25-0) Activity
- Stats [Reports](#page-31-0)

### <span id="page-25-0"></span>**PeerSync Activity**

This Peer Operations Center allows you to monitor your PeerSync status through a PeerSync Activity control. You can find the PeerSync Activity control in the Activity Tab. **Make sure your PeerSync profiles are configured with the appropriate [Stats](#page-17-0) Push Job to be able to utilize this feature.**

**Through this PeerSync Activity panel you can filter your PeerSync Stats to view only specific PeerSync machines' stats, and/or Export the stats to Excel to perform further analysis.**

**Stale Stats will show in Red** as seen in the below screenshot. The Stale Stats window is set to 48 hours by default in Workstation Mode, and 2 Minutes in Server Mode. This value can be update through the Settings Tab-->**[Activity](#page-7-0) [Settings](#page-7-0) section.**

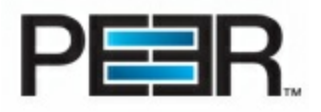

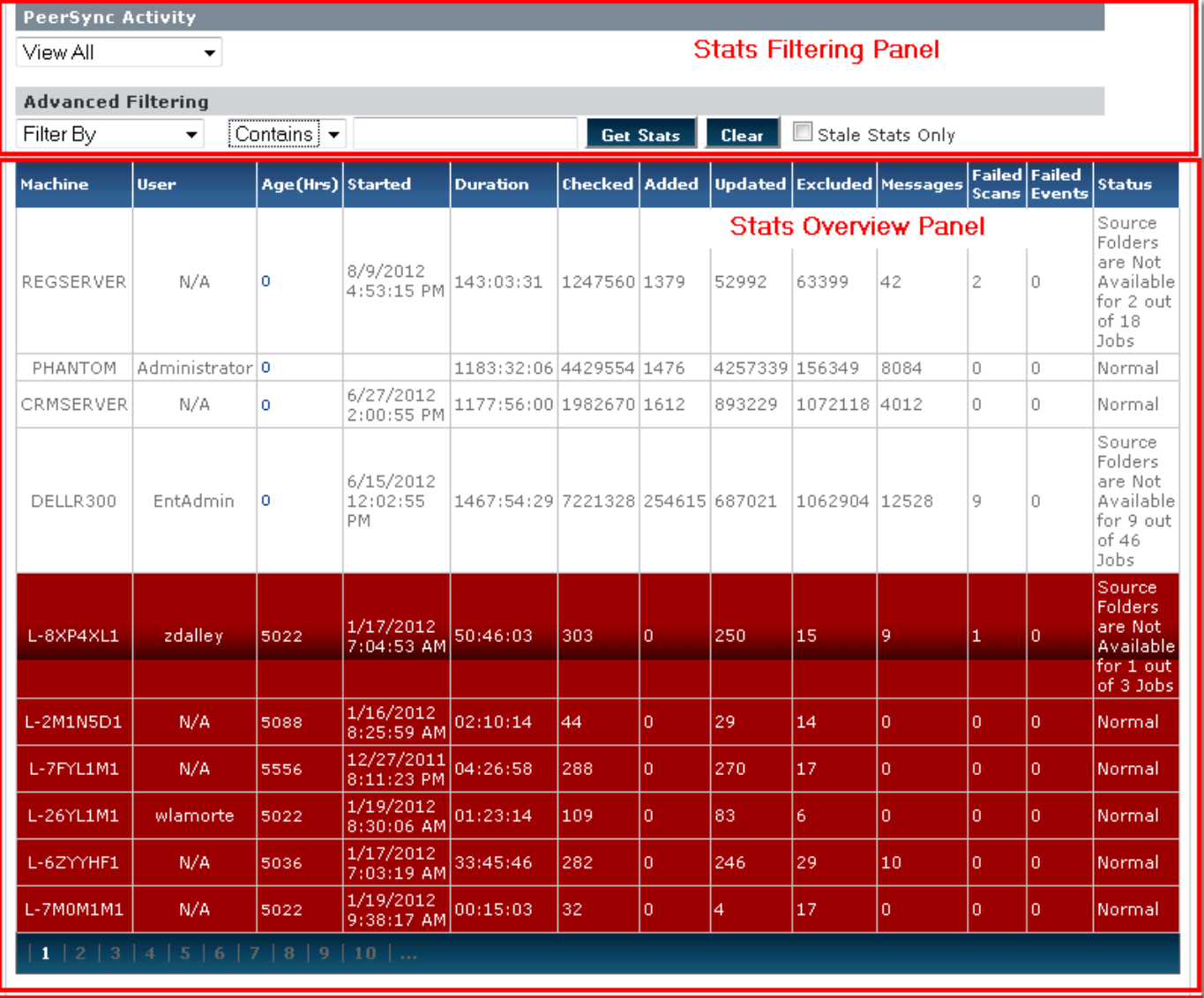

© Current Page © All Pages © Top 100 Rows Export to Excel

### **Stats Export Panel**

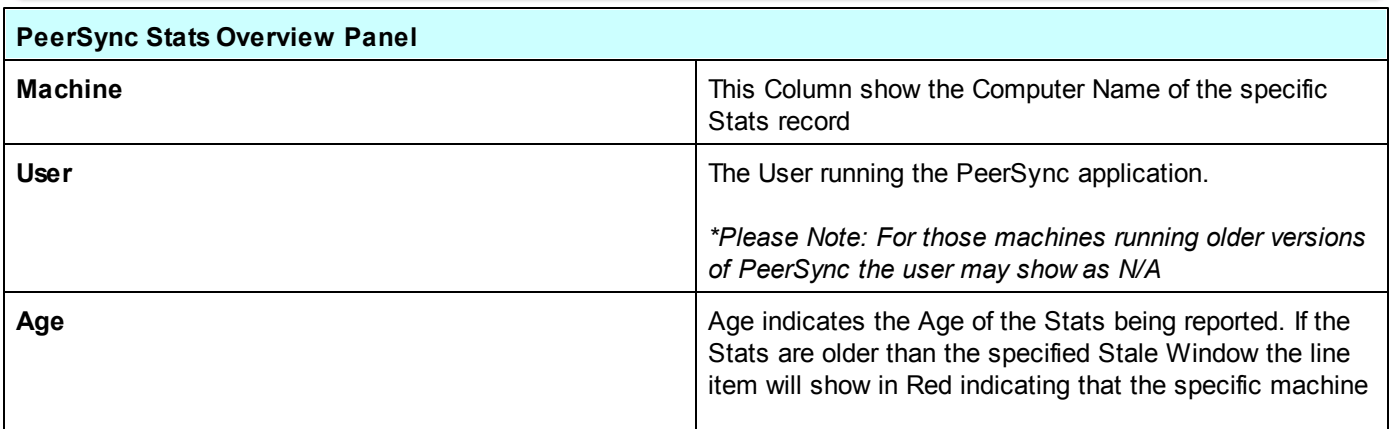

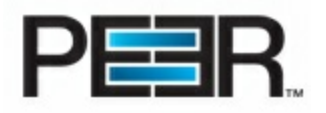

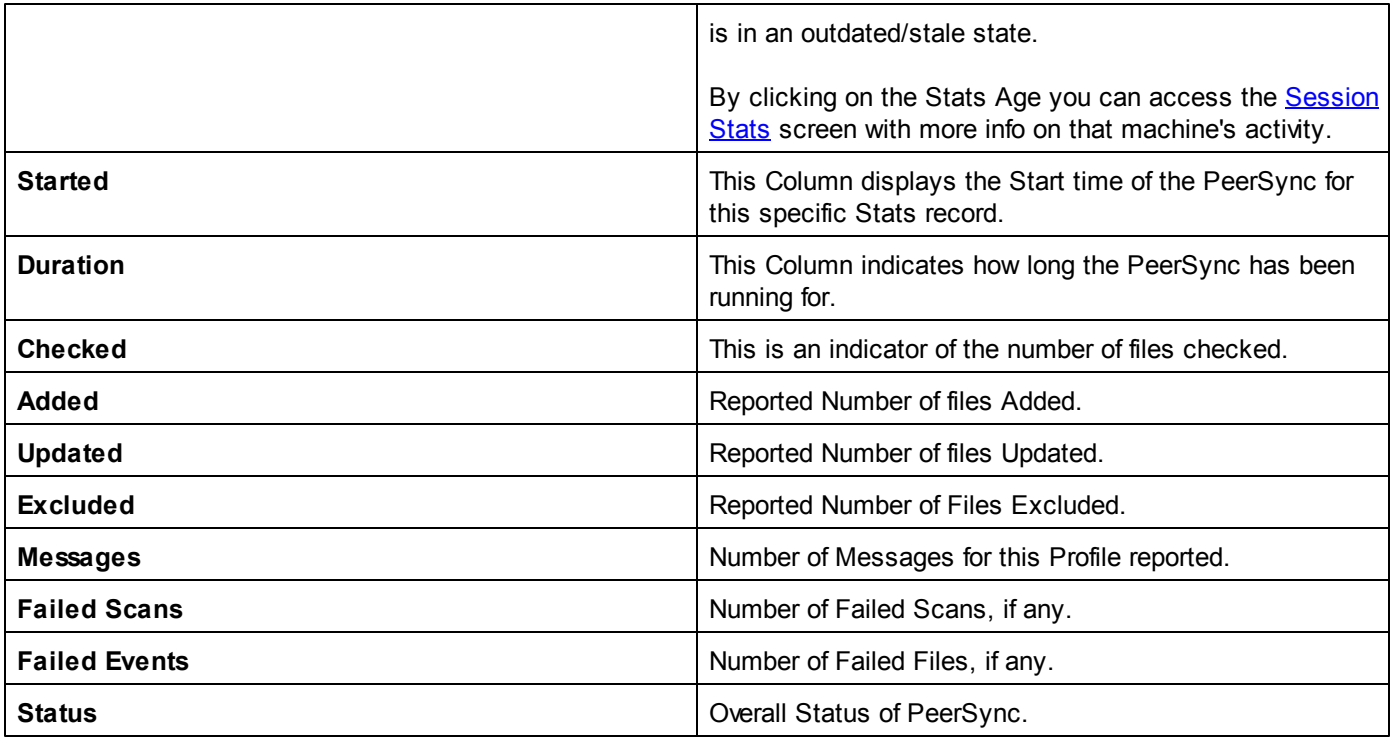

<span id="page-27-0"></span>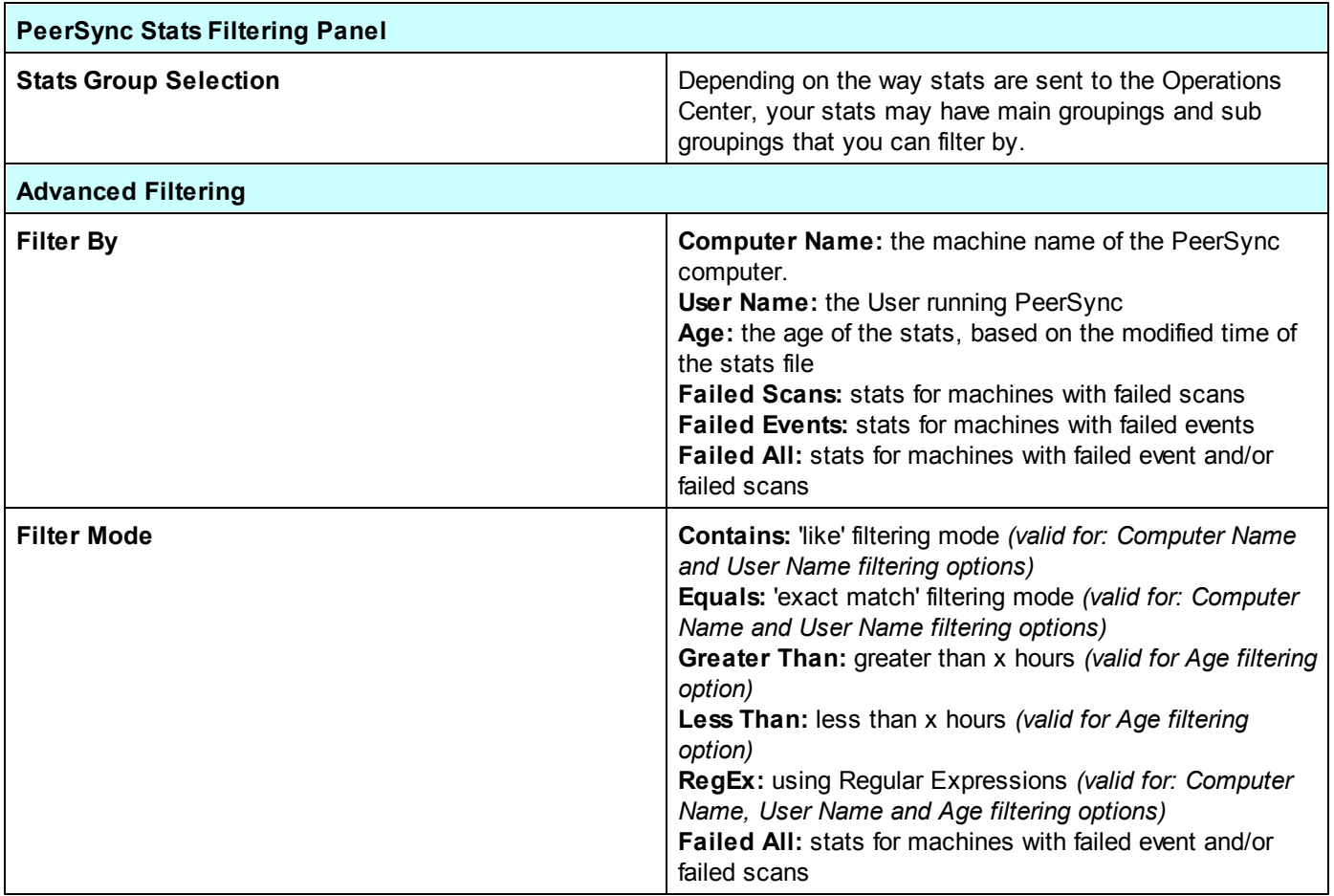

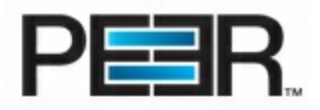

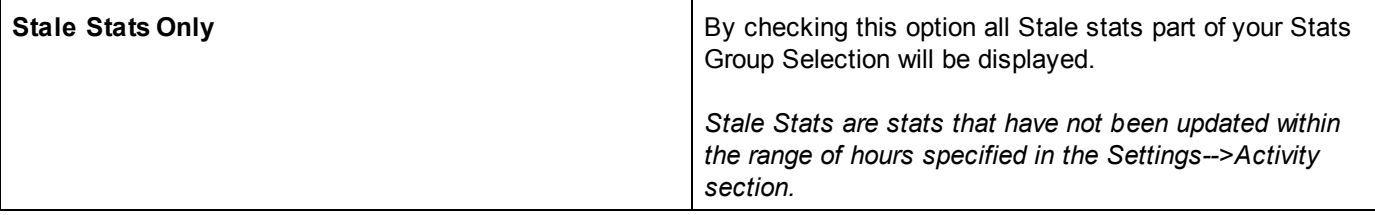

#### **1. Session Stats**

<span id="page-28-0"></span>The Session Stats page displays further details on the specific PeerSync Machine's Stats. This page auto refreshes every 10 seconds, however the updating of the stats is contingent upon the frequency of stats update from the PeerSync machine itself.

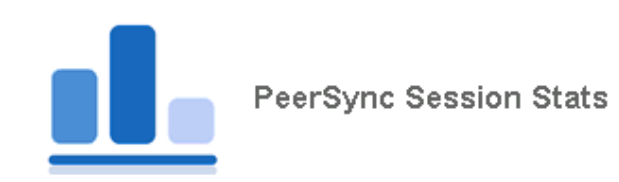

Machine Name: WEBDEV7

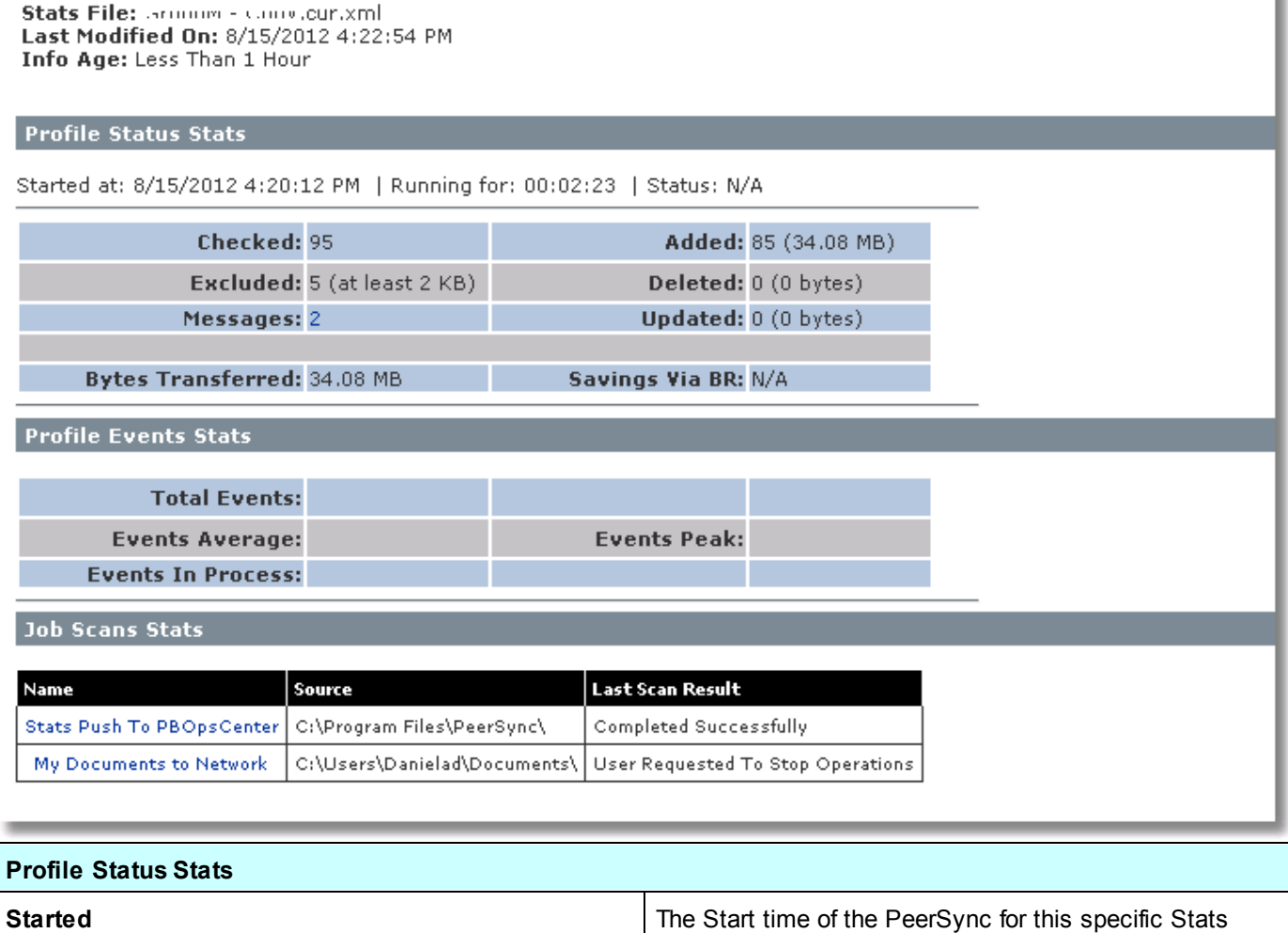

record.

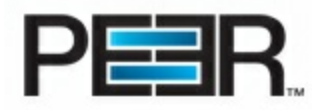

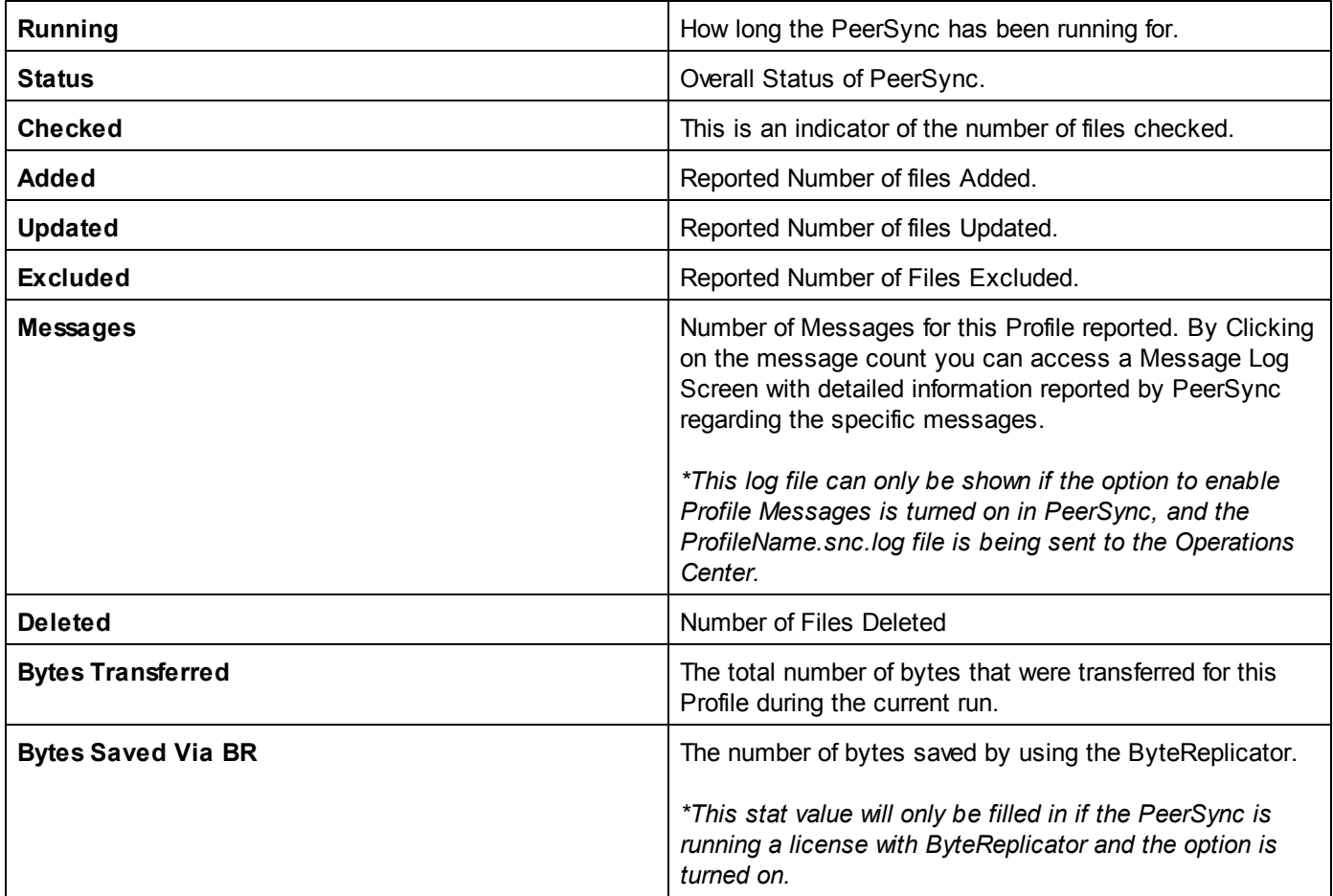

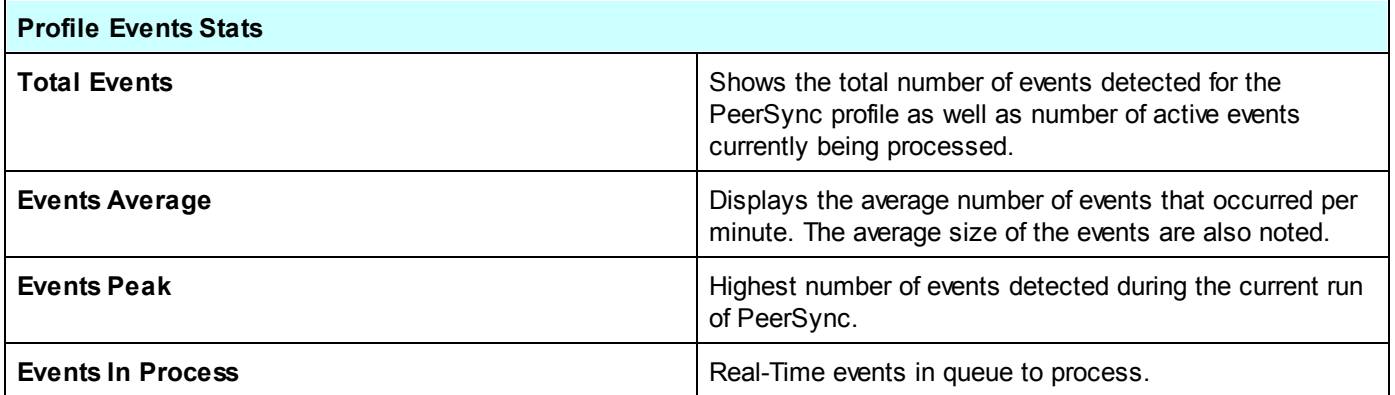

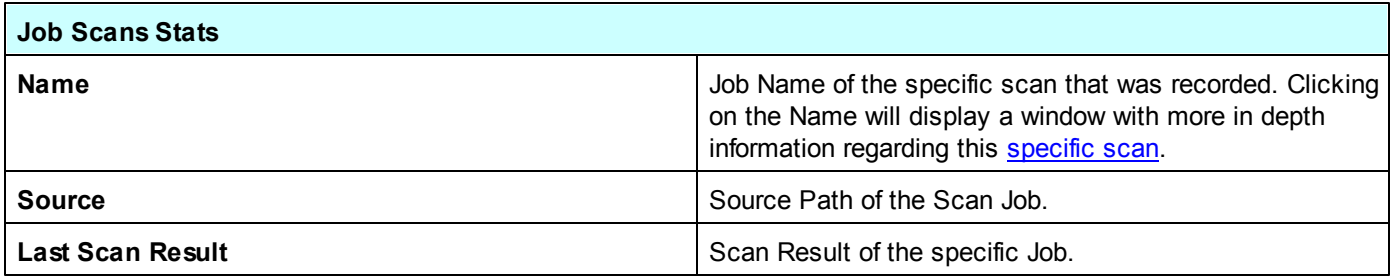

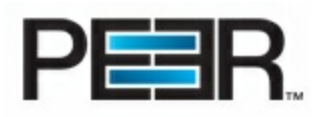

#### **2. Job Scan Stats**

<span id="page-30-0"></span>The Job Scan Stats page shows detailed information on a specific Job Scan.

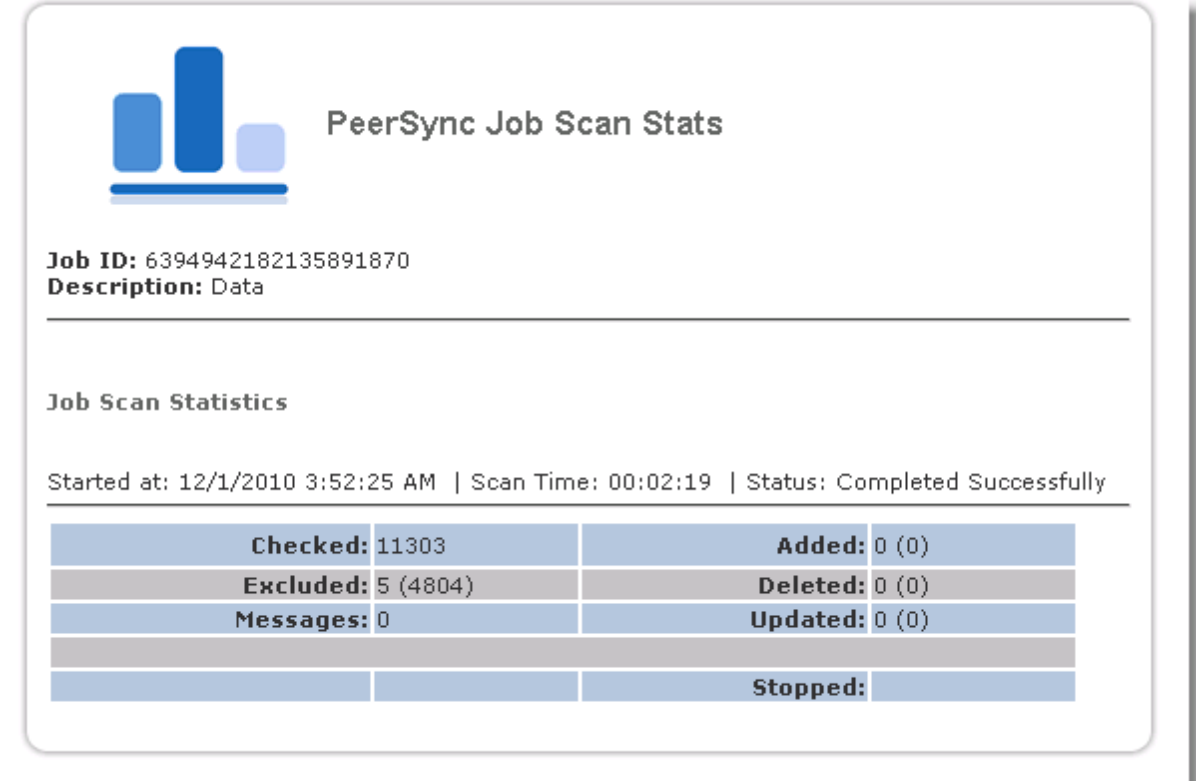

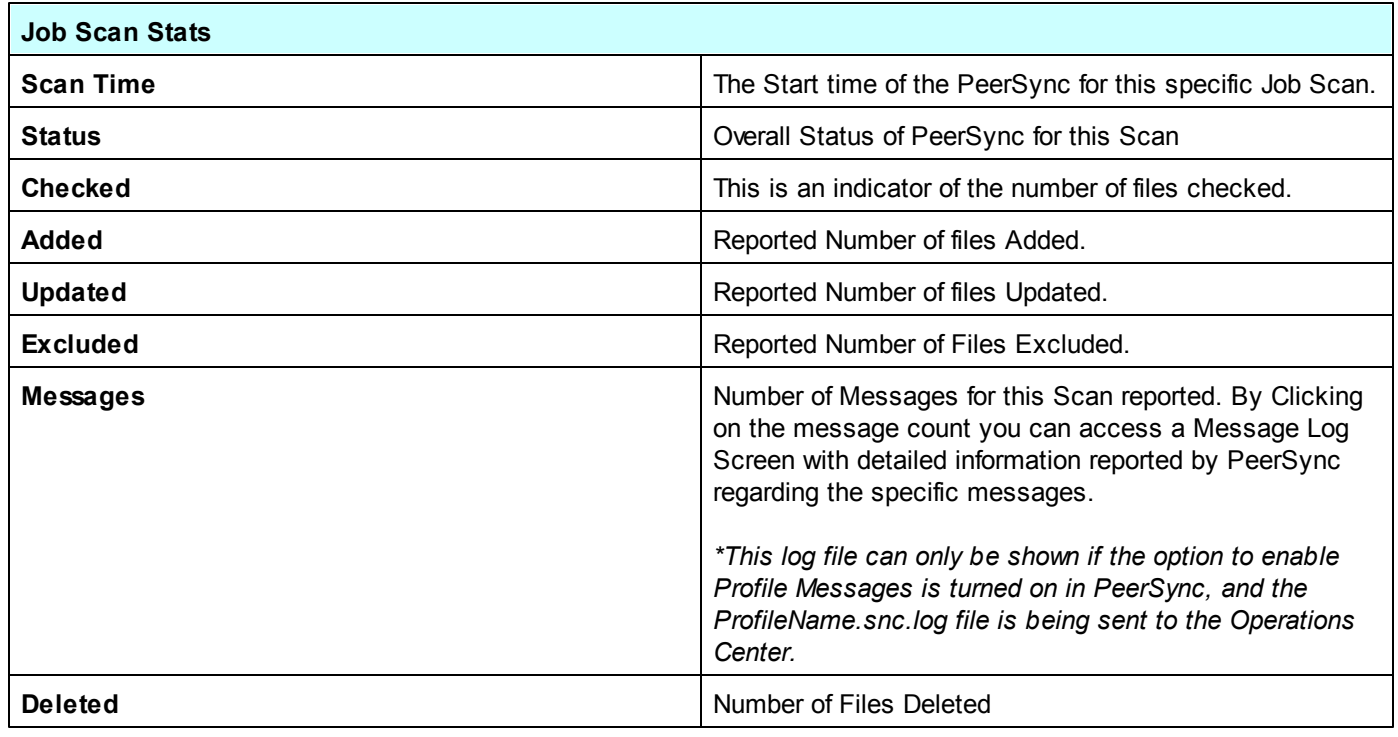

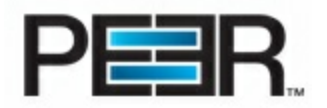

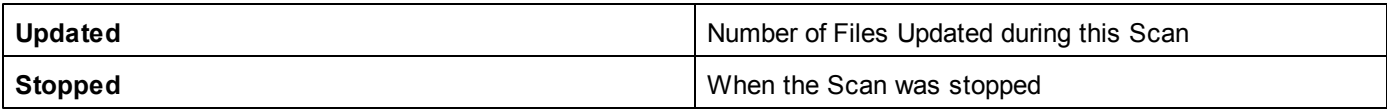

### <span id="page-31-0"></span>**Stats Reports**

The Peer Operations Center includes a Stats Report section, where you can create custom reports to be scheduled for specific days of the week and emailed to one or more recipients.

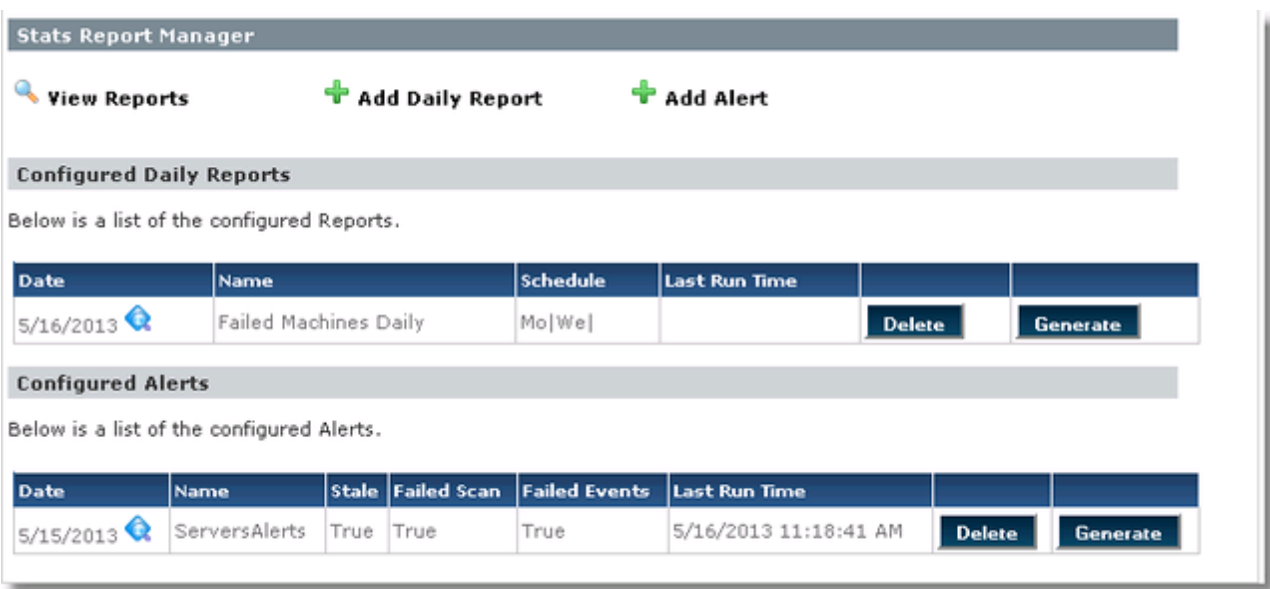

**PLEASE NOTE: IN ORDER FOR THE STATS REPORT NOTIFICATIONS TO BE ENABLED AND WORKING, THE STATS [SCHEDULING](#page-31-1) SERVICE HAS TO BE INSTALLED AND RUNNING ON THE Peer Operations Center MACHINE.**

- Configuring the [PeerBackup](#page-31-1) Scheduler
- Daily Stats [Reports](#page-32-0)
- <span id="page-31-1"></span>• [Real-Time](#page-32-1) Alerts

#### **1. Configuring the PeerBackup Scheduling Service**

**Step 1. Go to Start ->Programs->Peer Software->Peer Operations Center and Launch the PeerBackup Report Scheduler installation**

**Step 2. After the installation completes the PeerBackup Report Scheduler Service will be installed Step 3. Go to the Services window and Open the PeerBackup Report Scheduler Service. Start the Service. Step 4. Make sure your SMTP [settings](#page-8-0) have been added in the Operations Center Web.config file.**

\*\*PLEASE NOTE: If your Operations Center site does not resolve on the local machine as <http://localhost> you **will also need to update an app setting in the config file. Please contact [support@peersoftware.com](mailto:support@peersoftware.com) for further assistance.**

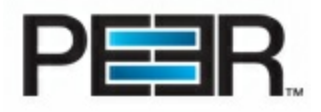

#### **2. Daily Stats Report**

<span id="page-32-0"></span>To Create a Daily Stats Report click on the Add Daily Report button. You will not be able to Add a Report if the [PeerBackup](#page-31-1) Report Scheduler has not been installed on the Operations Center machine.

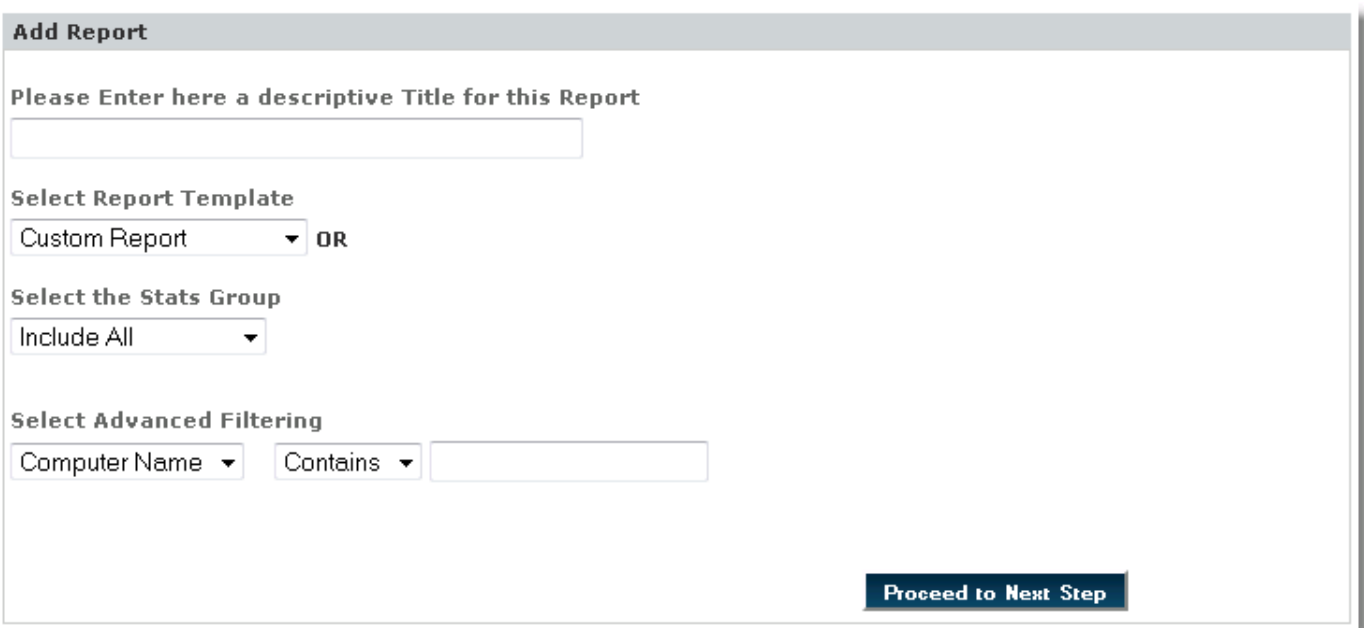

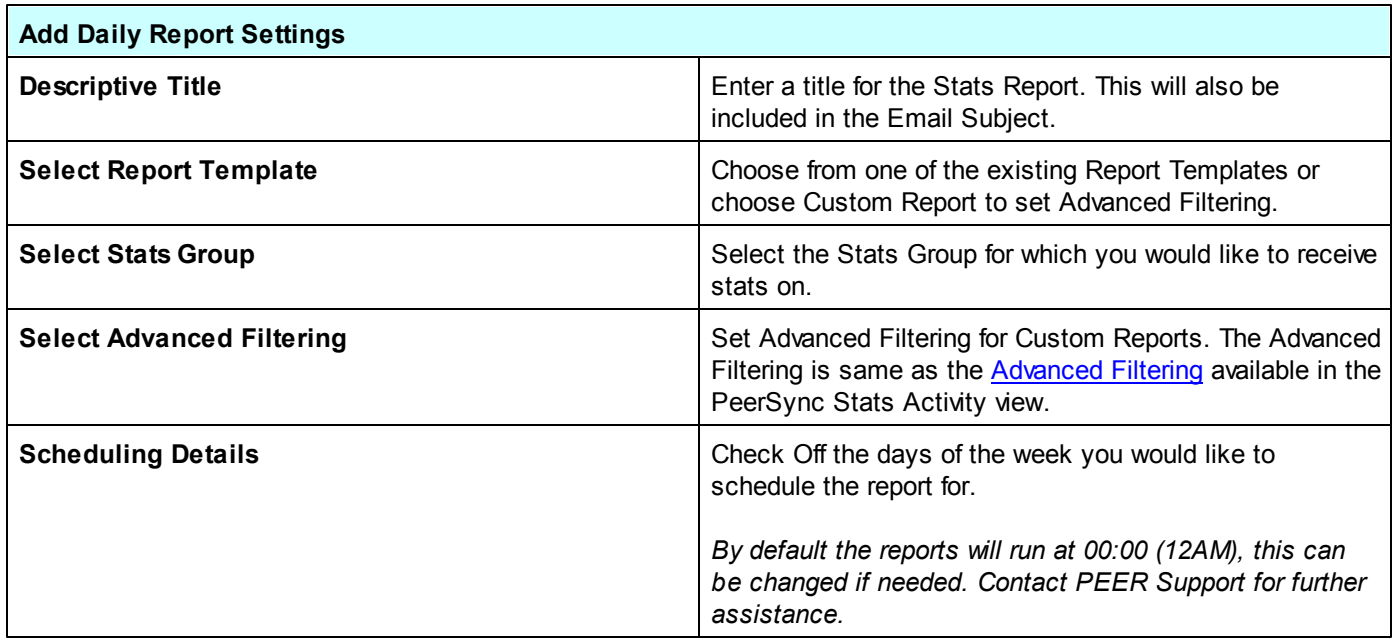

#### **3. Real-Time Alerts**

<span id="page-32-1"></span>**Real-Time Alerts are only available when running the POC in Server mode. If running in Workstation Mode, you can take advantage of End User [Notifications](#page-7-0).**

To Create a Real-Time Alert click on the Add Alert button. You will not be able to Add a Report if the [PeerBackup](#page-31-1)

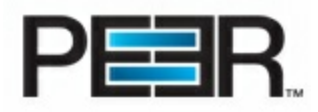

Report [Scheduler](#page-31-1) has not been installed on the Operations Center machine.

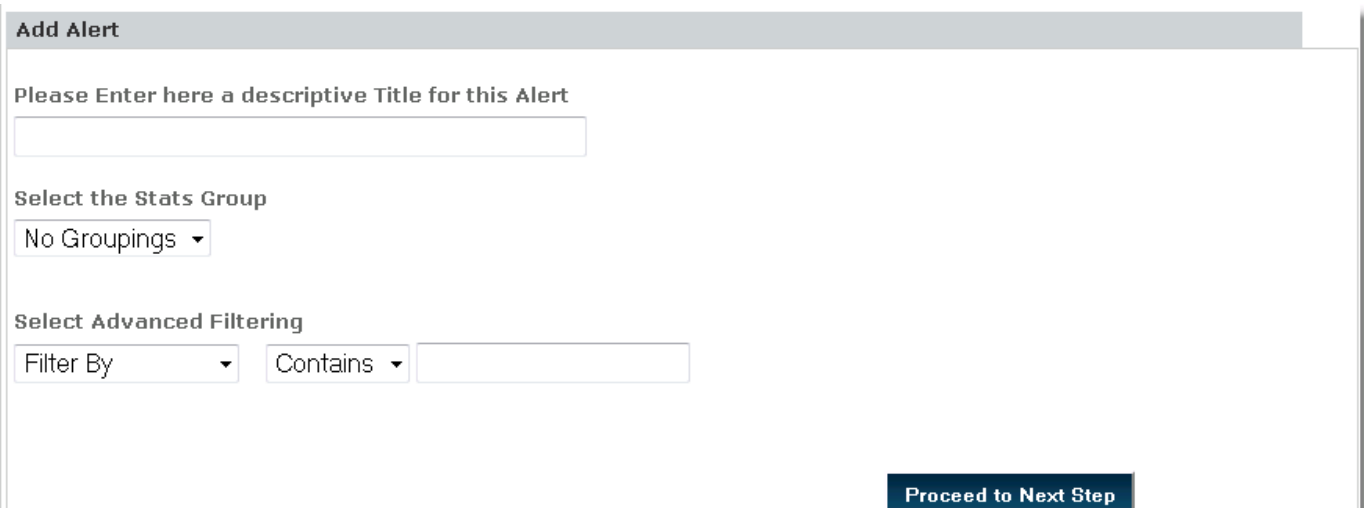

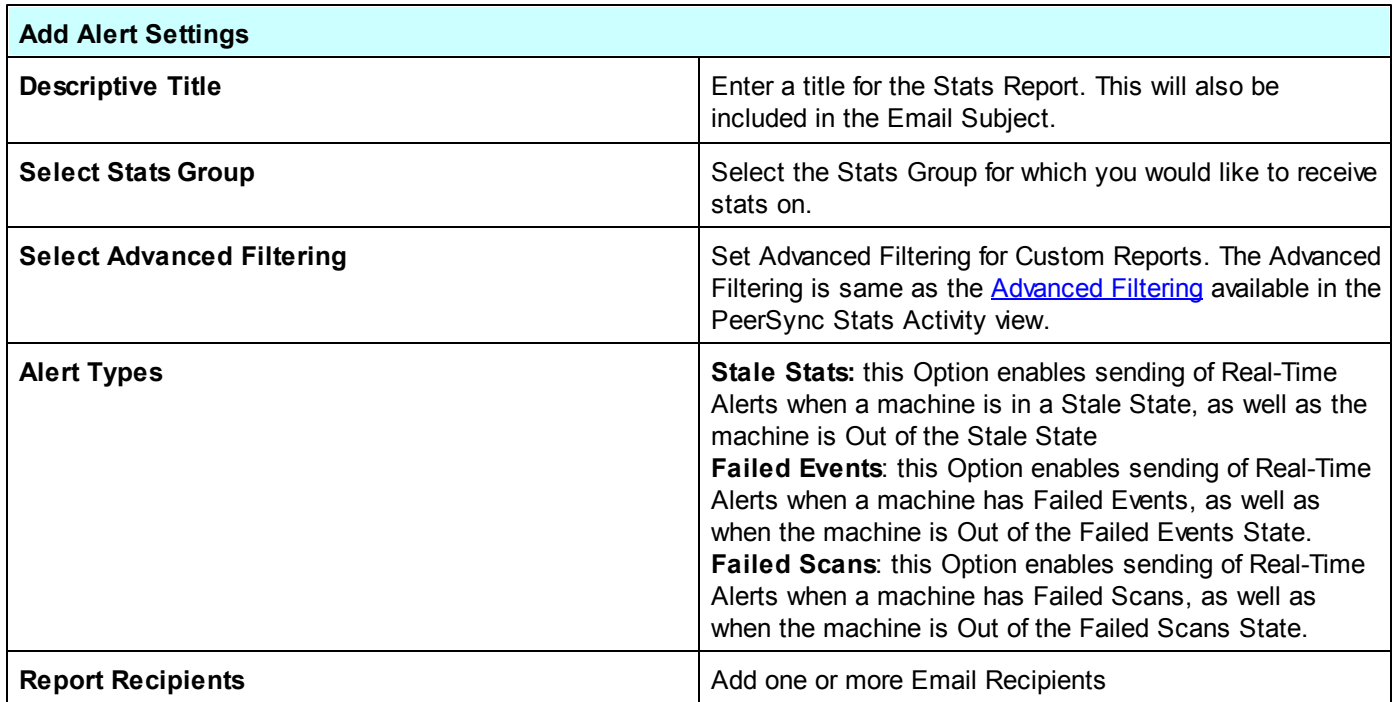

## <span id="page-33-0"></span>**Manage your Deployment**

### **Distribute your Deployment**

There are several ways of distributing a PeerSync Deployment.

- 1. Distribute the Deployment by [Downloading](#page-34-0) Silent Install Package.
- 2. Distribute the Deployment through Operations Center Email [Distribution\\*](#page-35-0)
- 3. Utilize third party tools to distribute the software to [Users/Machines](#page-36-0)
- *\* Available for POC in Workstation Mode, for Deployment with Users Association*

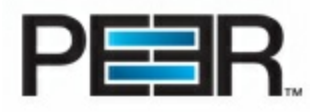

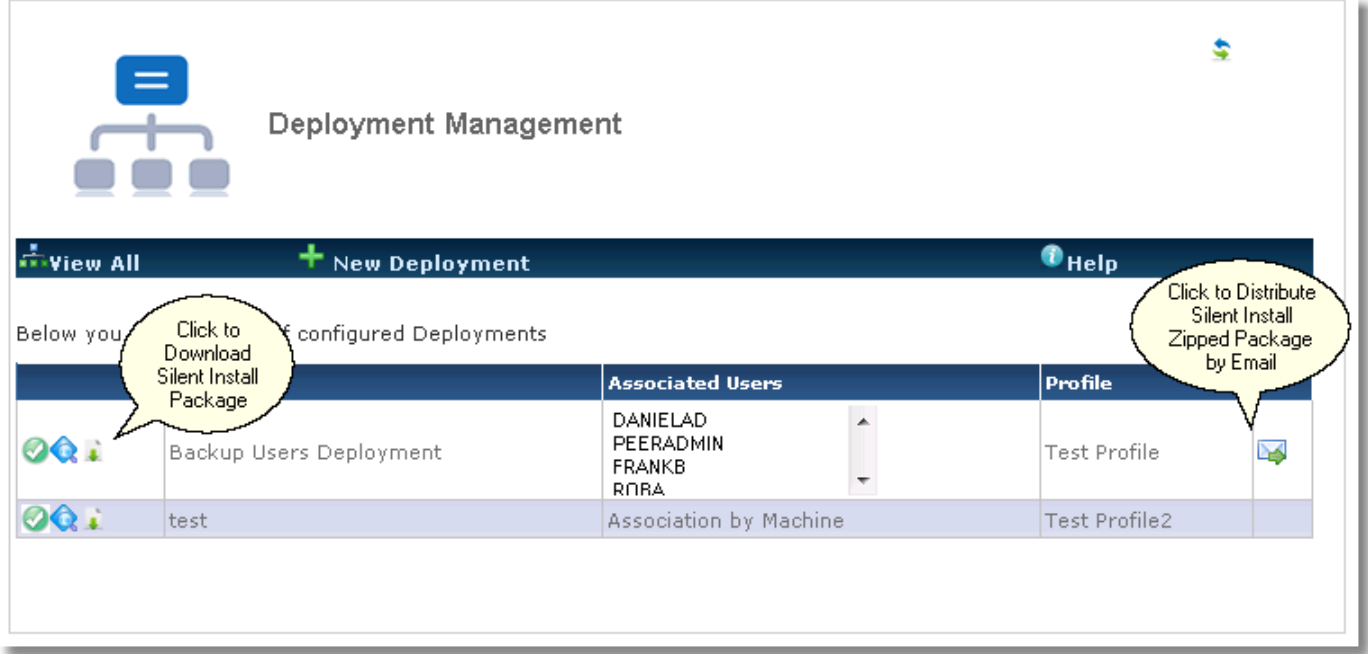

## <span id="page-34-0"></span>1. Distribute the Deployment by Downloading Silent Install Package

Once the Silent Install Package has been downloaded, the Administrator can choose any third party tool to repackage the install or distribute the Silent Install Package compressed structure to users.

#### **Silent Install Package Structure**

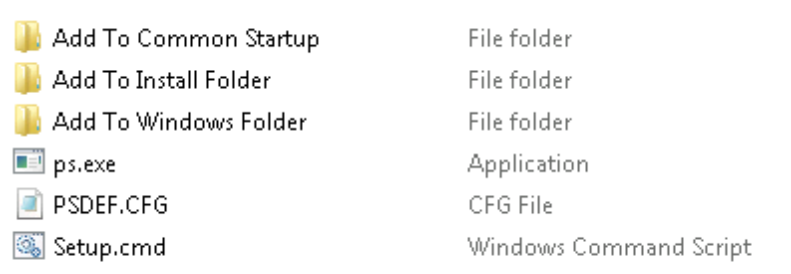

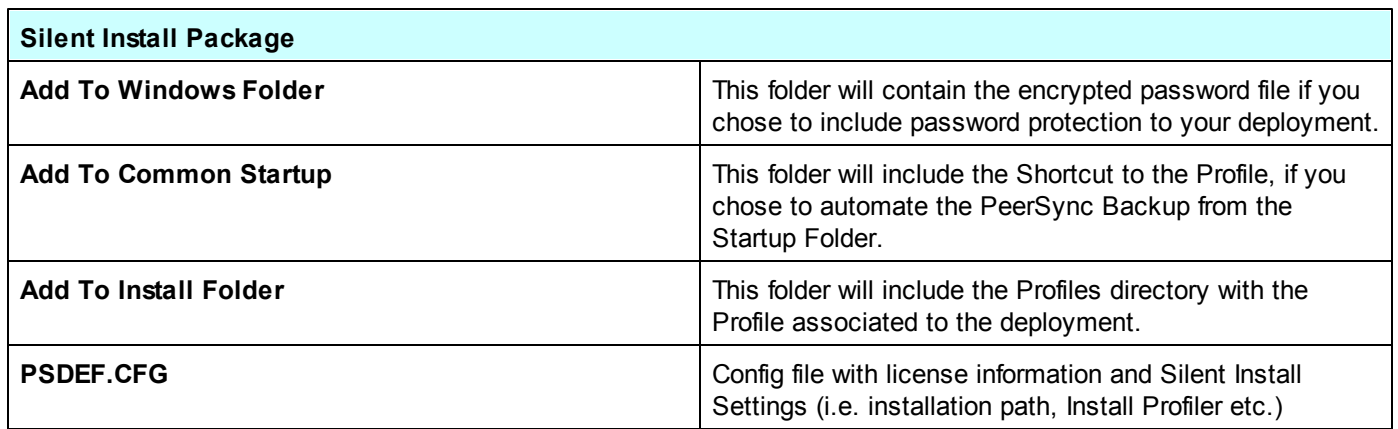

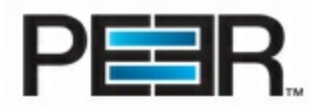

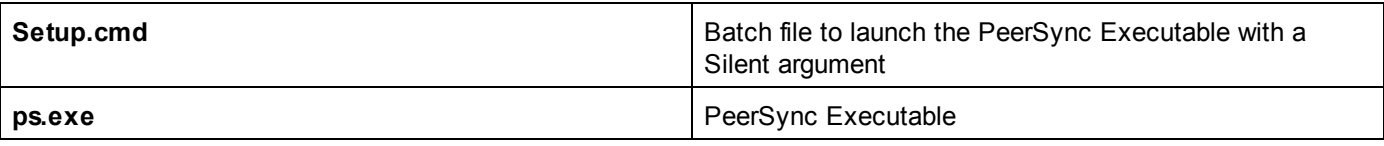

## <span id="page-35-0"></span>2. Distribute Deployment Through Operations Center Email

The built-in Deployment Distribution is available for Deployments that have been associated w ith AD Users (Available in POC running in Workstation mode). This system w ill email the associated Active Directory users, a link to a protected page on the Operations Center w here they can dow nload the Silent Installation Package (above). The user w ill then decompress the package and run the silent installation on their machine.

#### **Please Note: SMTP [settings](#page-8-0) have to be configured in the web.config file for this section to work.**

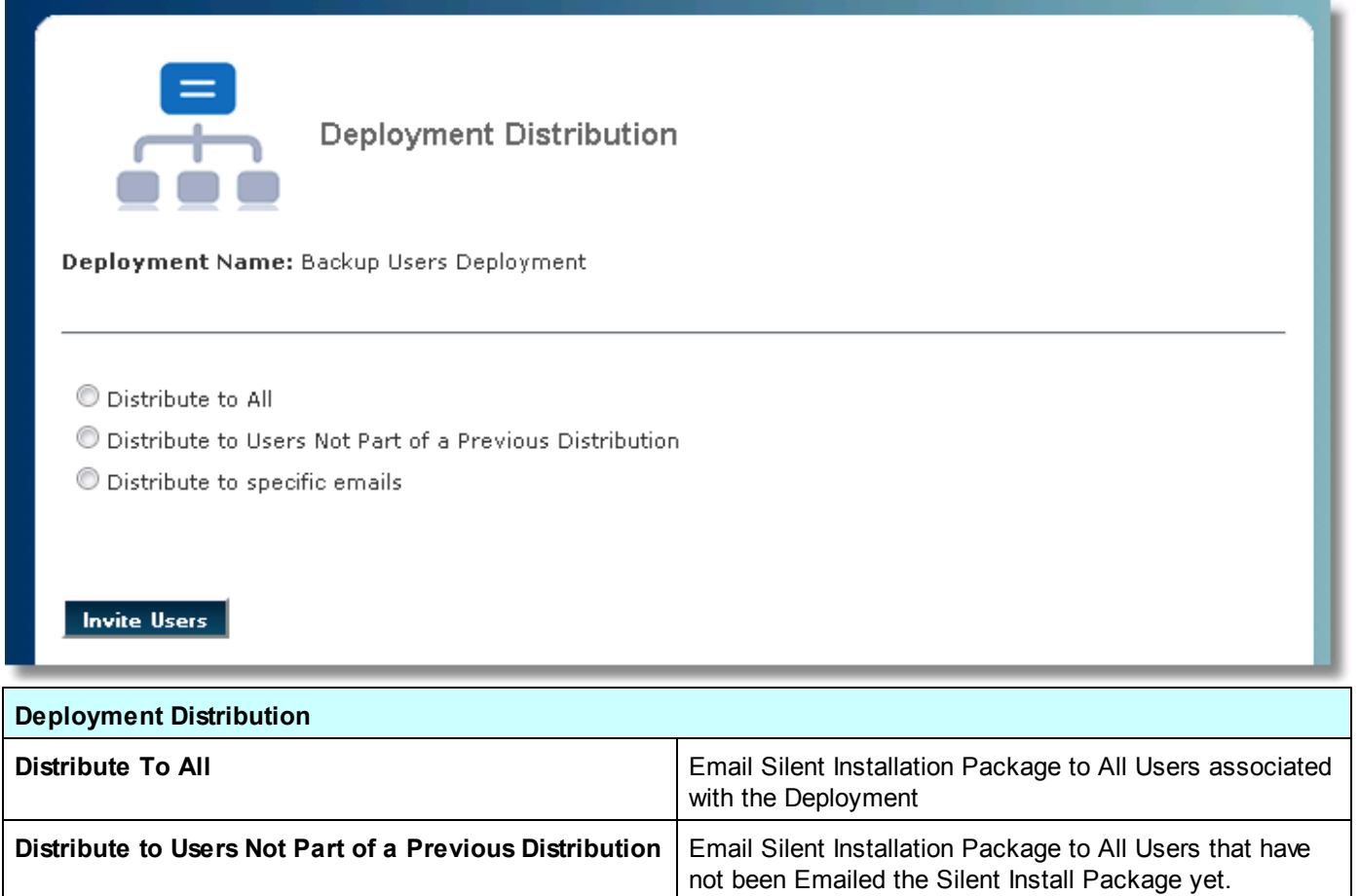

*\*This option is useful if additional users where added to a Deployment after creation, and we only want to email the*

*authenticated against the list of AD users associated with the deployment. If the users accessing the link to the deployment, are not in the list of associated users, they*

*silent install to those new users.*

*\*The users accessing the Deployment will be*

**Distribute to specific emails Email Silent Installation Package to specific email** Email Silent Installation Package to specific email

addresses.

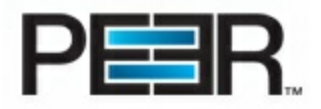

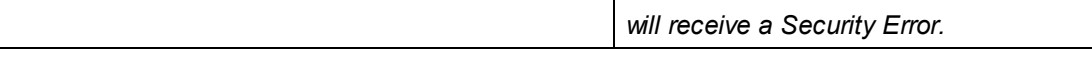

In the Deployment Details, the Operations Center user will be able to see which user has downloaded the **installation package**. In addition, whenever a user downloads the installation package, the Operations Center AdminEmail (configured in the web.config file) will be notified of such user download.

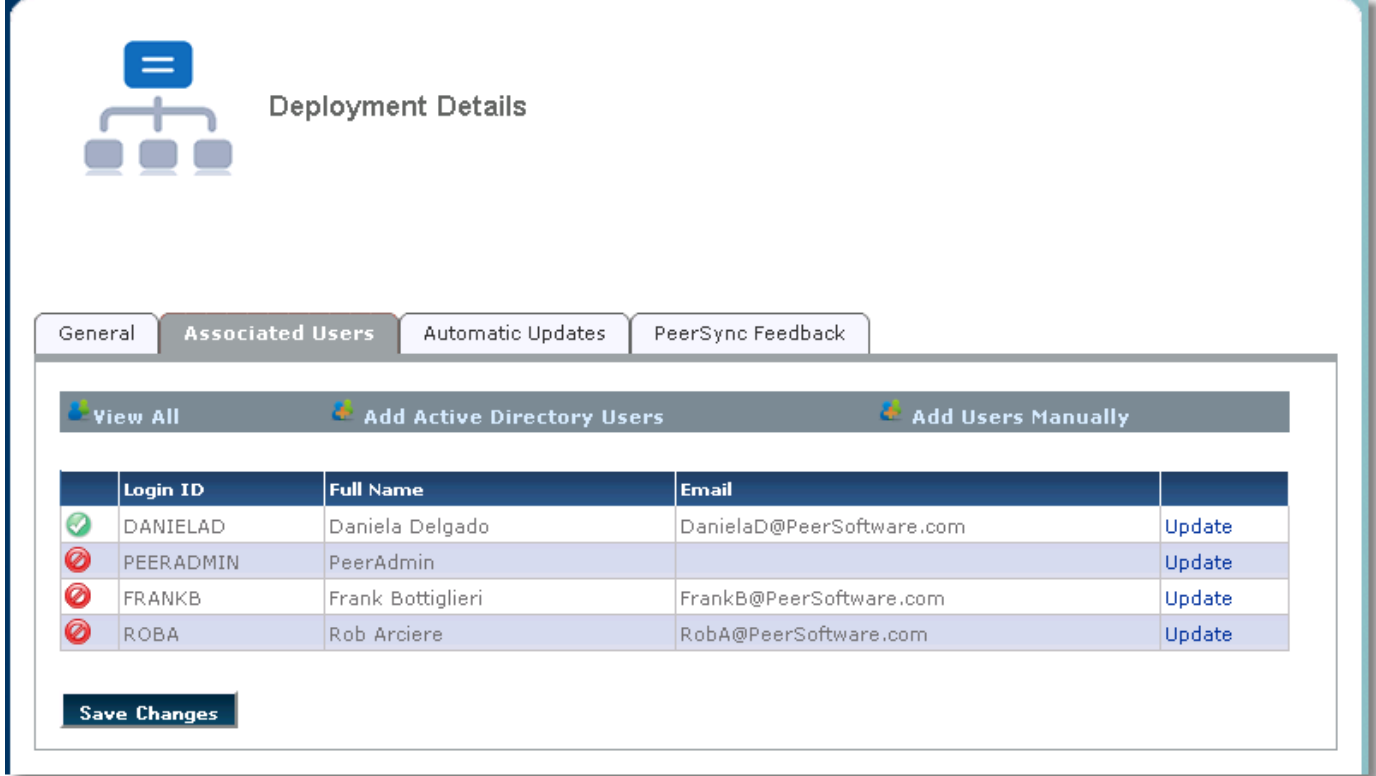

## <span id="page-36-0"></span>3. Other Ways to Distribute a Software to Users/Machines

### **Using Group Policy**

One common way to distribute software packages to end users is using Group Policy. Below is a link with some more detailed information on how to accomplish this in Windows 2003 and Windows 2008. <http://support.microsoft.com/kb/816102>

### **Using Software Distribution in Configuration Manager (SCCM)**

<http://technet.microsoft.com/en-us/library/bb632640.aspx>

### **Update your Deployment**

Review this section for instructions for making updates to your PeerSync Deployment for automatic updates.

It is strongly recommended that all changes to a PeerSync License or Profile, be tested prior to enabling the Deployment Automatic Updates settings in the Deployment Settings section.

**Disable the Deployment Automatic Settings prior to making your changes and re-enable these when you are ready for the changes to be propagated to your users/machines.**

**Make sure the changes you are making to your PeerSync Profile and/or License are valid for all the**

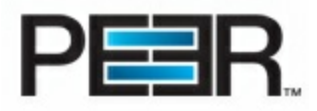

#### **machines that may be included in the Deployment.**

- Updated [PeerSync](#page-37-0) License
- <span id="page-37-0"></span>• Update [PeerSync](#page-38-0) Profile

#### **1. Update PeerSync License**

Below are the steps to follow for updating a PeerSync License.

- 1. Edit the PeerSync License [Information](#page-37-1)
- 2. Update your [Deployment](#page-37-2) Install Package
- 3. Test your Updated Install [Package](#page-38-1)
- 4. Enable [Automatic](#page-38-2) License Update

## <span id="page-37-1"></span>1. Edit the PeerSync License Information

Go to the Settings Tab and click on the License(s) Manager.

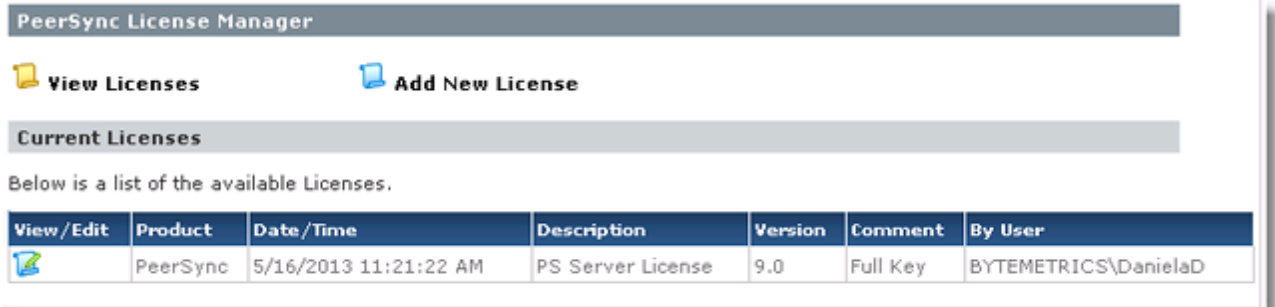

Click on the View/Edit button to make changes to the License Information.

After having made the License info changes, you will see the Associated Deployment's Silent Install Status in need of Reprocess.

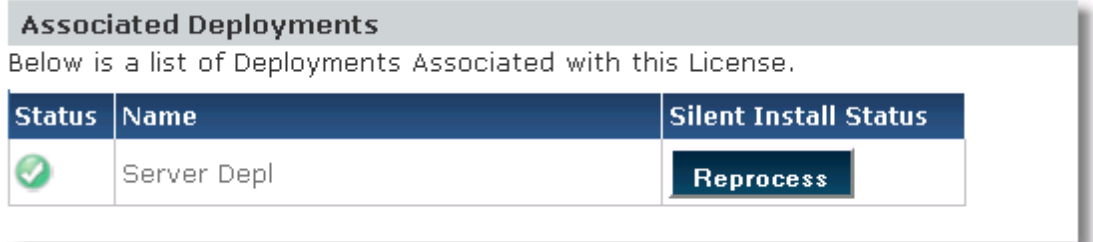

## <span id="page-37-2"></span>2. Update your Deployment Install Package

You can update the Silent Install Package from the License/Associated Deployments section (above) by clicking on the Reprocess button, or through the Deployment Details Page.

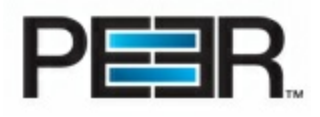

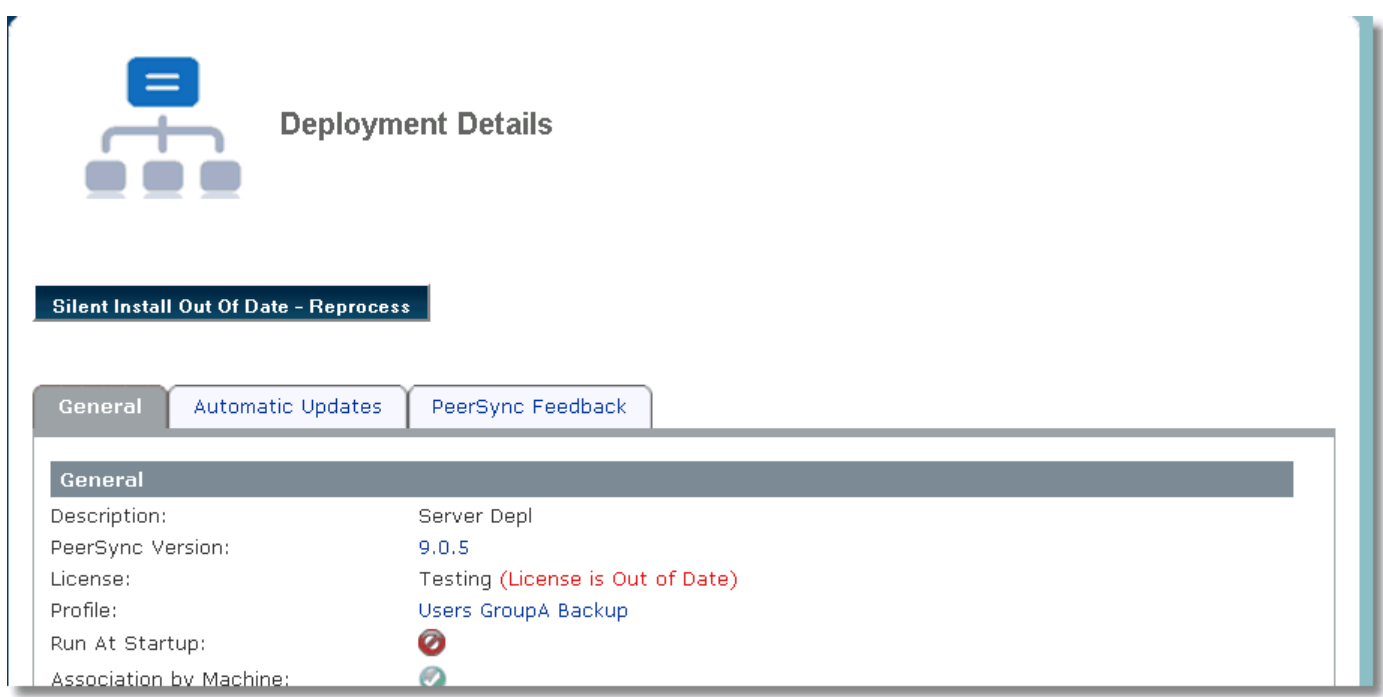

## <span id="page-38-1"></span>3. Test your Updated Install

It is recommended to test the updated Installation with the updated license prior to enabling propagation to the production PeerSync machines. To do so, simply download the Install package from the Deployments Tab section.

## <span id="page-38-2"></span>4. Enable Automatic License Update

After you have validated the updated installation (including your updated License), enable the License Update/ propagation in the Automatic Updates Tab of the Deployment Details section.

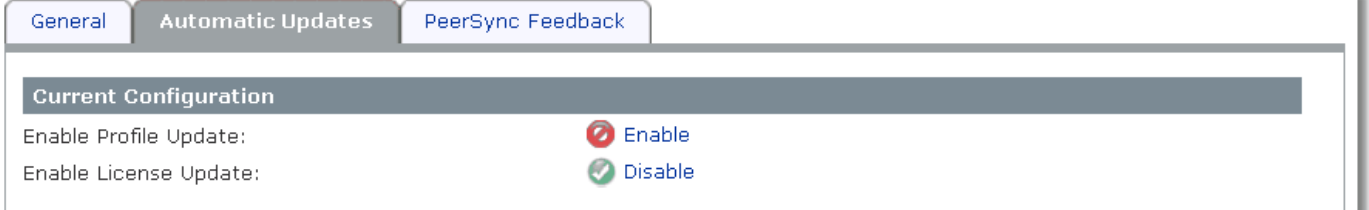

#### **2. Update PeerSync Profile**

<span id="page-38-0"></span>Below are the steps to follow for updating a PeerSync Profile.

- 1. Edit the PeerSync Profile [Information](#page-38-3)
- 2. Update your [Deployment](#page-40-0) Install Package
- 3. Test your Updated Install [Package](#page-40-1)
- 4. Enable [Automatic](#page-40-2) Profile Update

## <span id="page-38-3"></span>1. Edit the PeerSync Profile

Open the Deployment Details and click on the Profile Name.

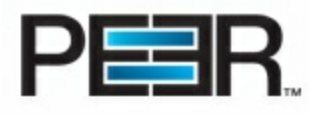

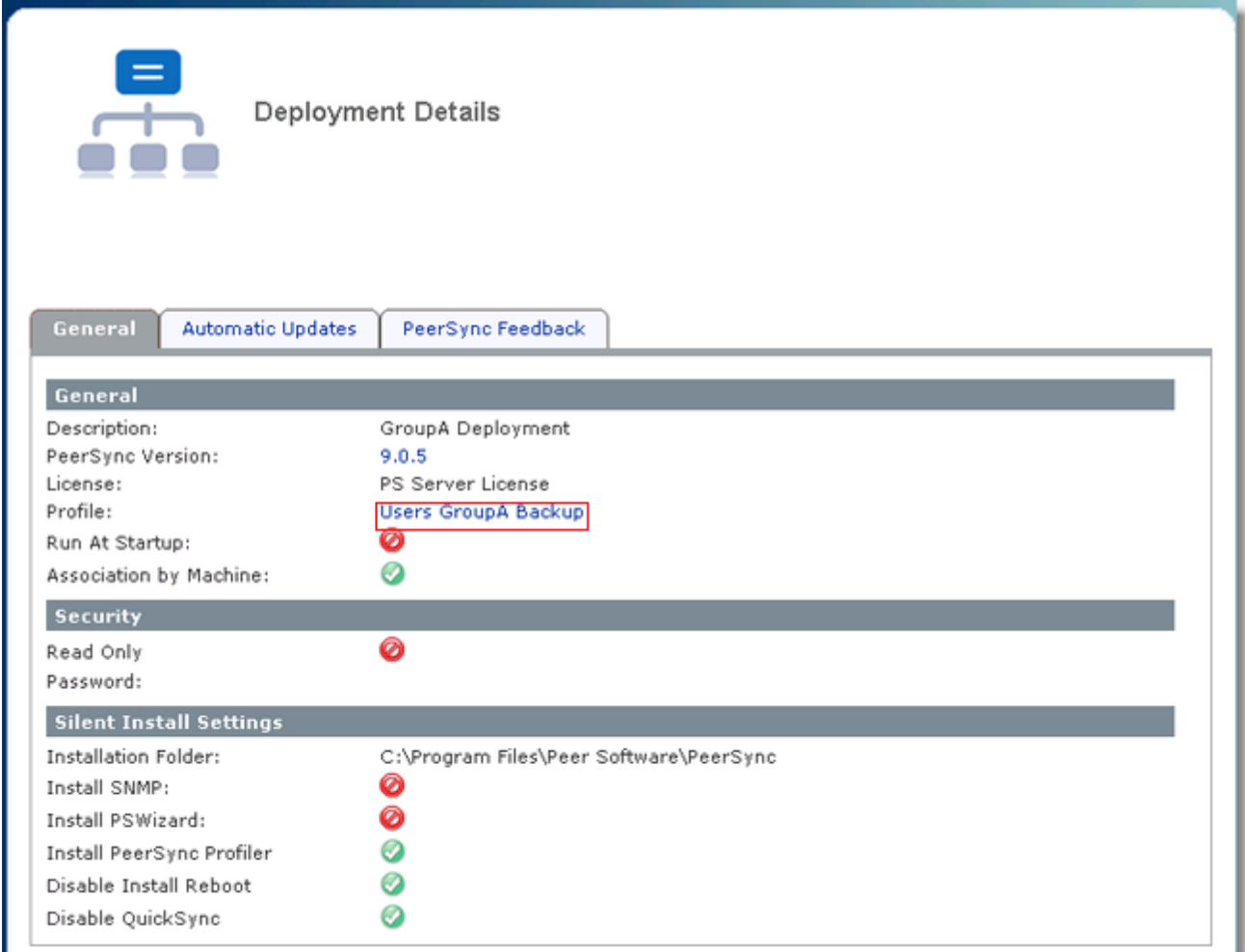

#### Make the necessary changes to the Profile through the Job Management Screen

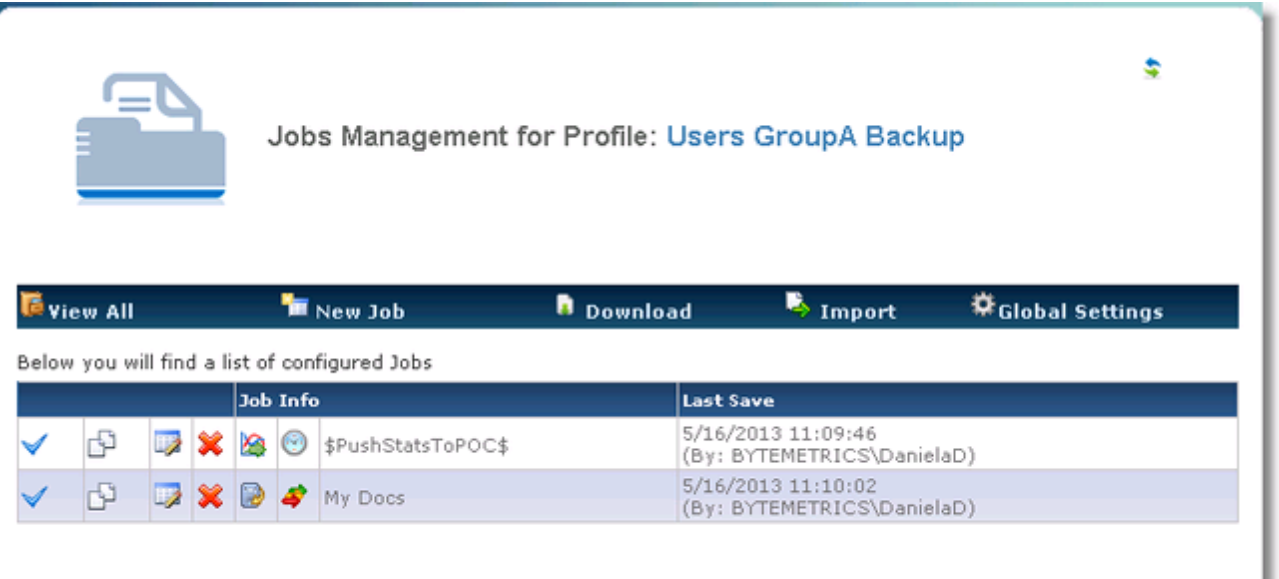

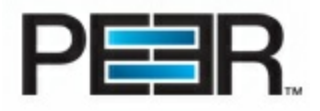

In this section you can update Profile's Global Settings or individual jobs. If you need to do custom/advanced configuration changes, you can Download the Profile to be updated outside of the POC, using the PeerSync Profiler. You can then Import the Profile back into the POC, in this same screen.

## <span id="page-40-0"></span>2. Update your Deployment Install Package

After the Profile has been updated, return to the Deployment Details Page and do a hard refresh, you will now see a Silent Install Out Of Date - Reprocess button at the top of the page. Click on that button to update your Install Package.

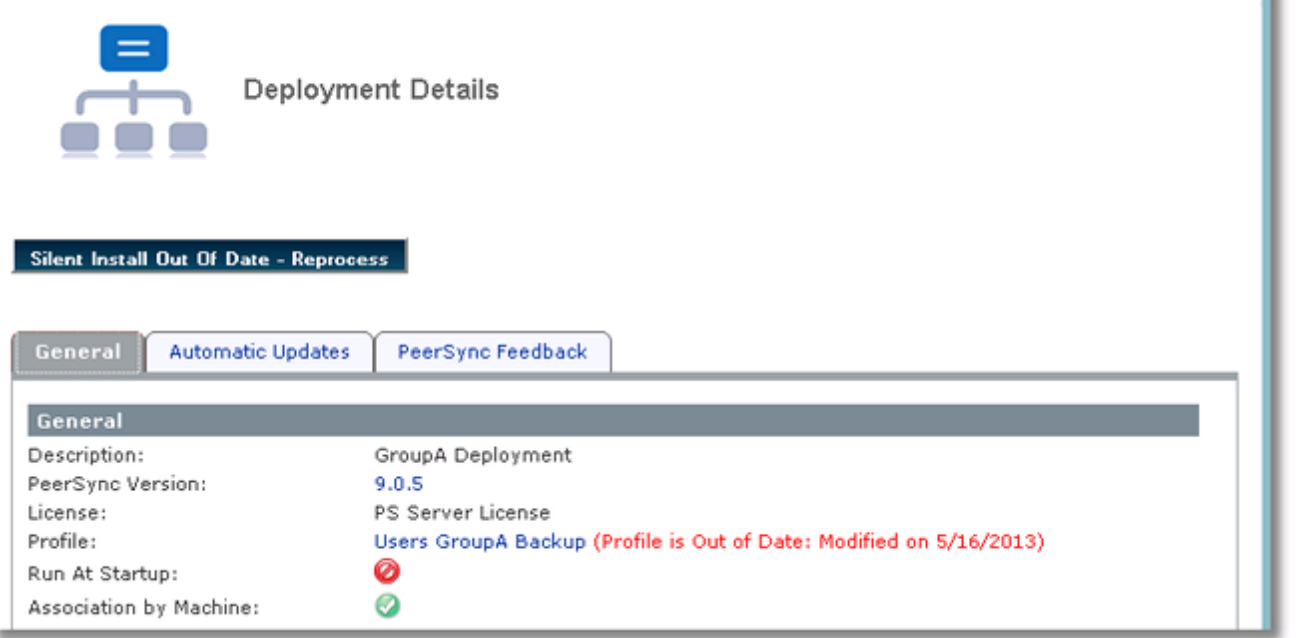

## <span id="page-40-1"></span>3. Test your Updated Install

It is recommended to test the updated Installation with the updated Profile prior to enabling propagation to the production PeerSync machines. To do so, simply download the Install package from the Deployments Tab section.

## <span id="page-40-2"></span>4. Enable Automatic Profile Update

After you have validated the updated installation (including your updated Profile), enable the Profile Update/propagation in the Automatic Updates Tab of the Deployment Details section.

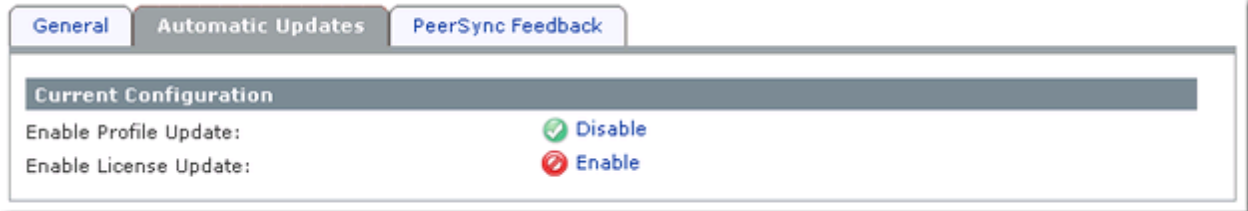

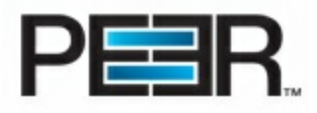

# **Admin Settings**

### **Accounts**

**The Accounts tab is only available for users part of the OCAdminUser Role.**

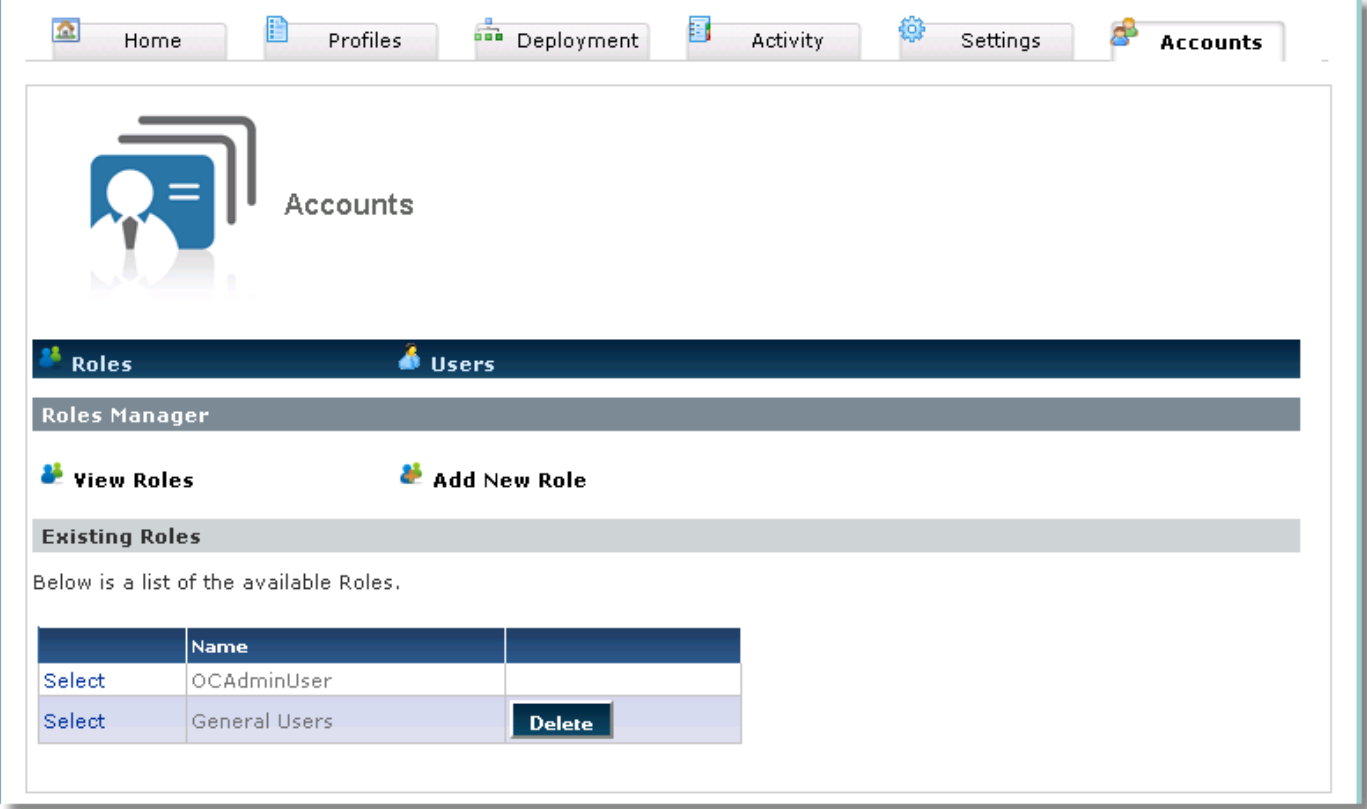

- [Roles](#page-41-0)
- [Users](#page-43-0)

#### **1. Roles**

<span id="page-41-0"></span>Through the Roles Manager you can View existing Roles, Add Users to existing Roles, Modify the Roles Specs and Add New Roles.

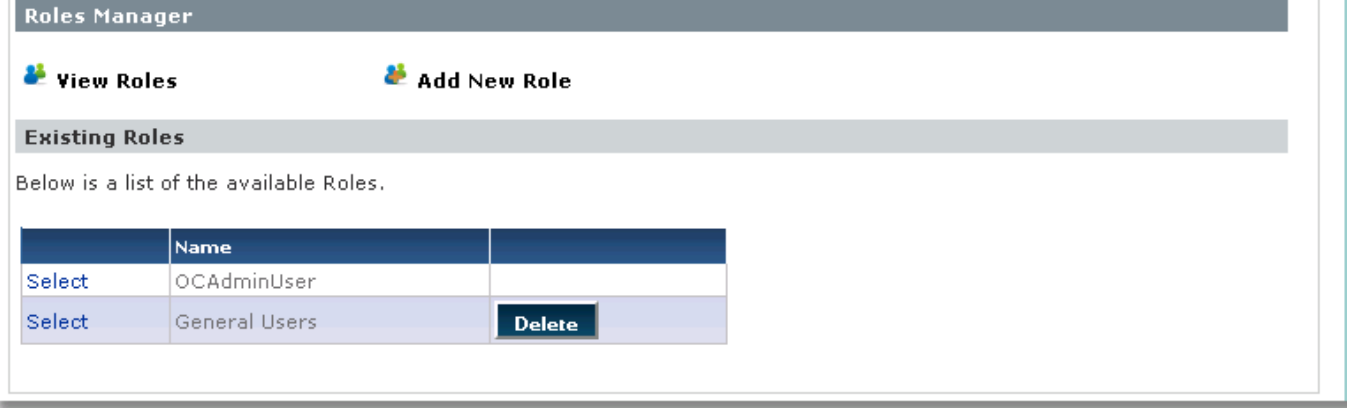

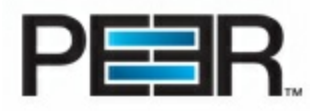

### **Add New Role**

To Add a new Role, simply click on the Add New Role button and fill out the information below:

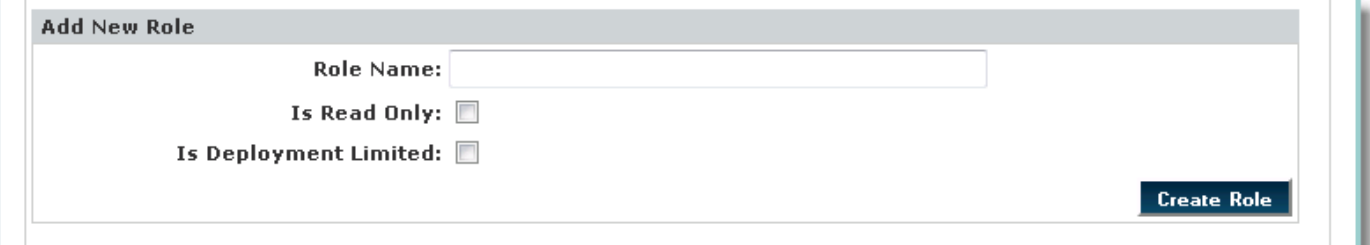

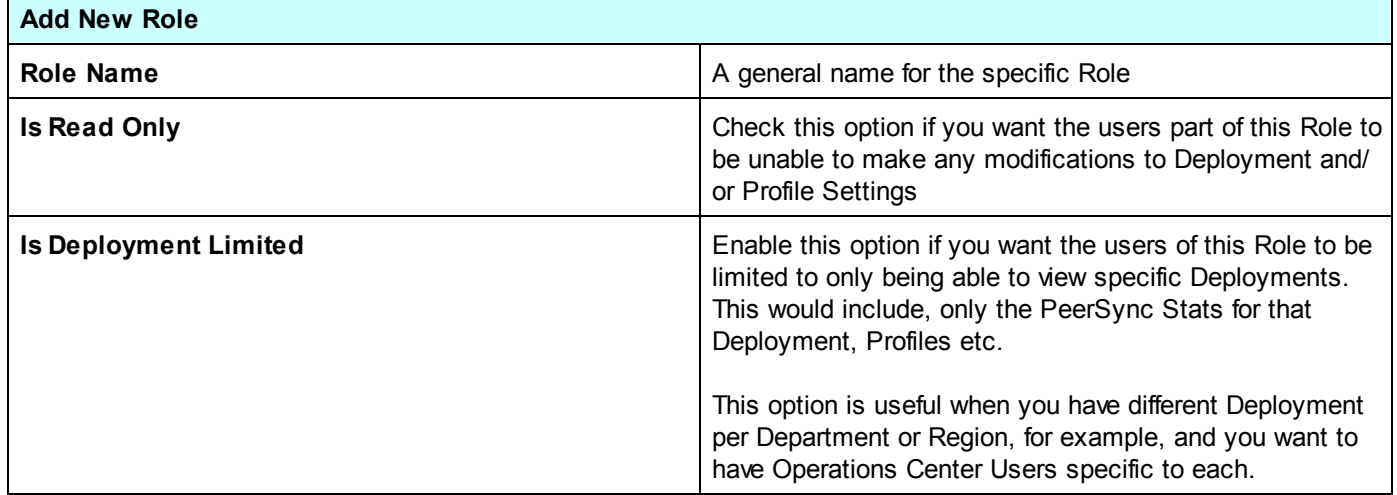

## **Add User to Existing Role**

To Add a User to an Existing Role, simply Select the Role from the Roles list and Click on the Associated Users Tab show n below :

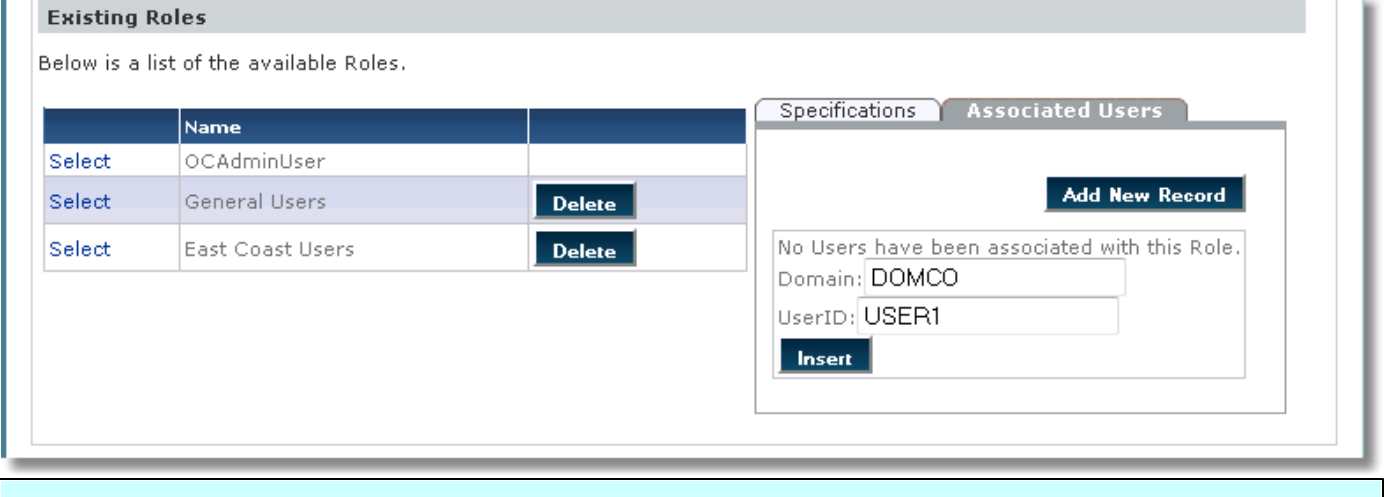

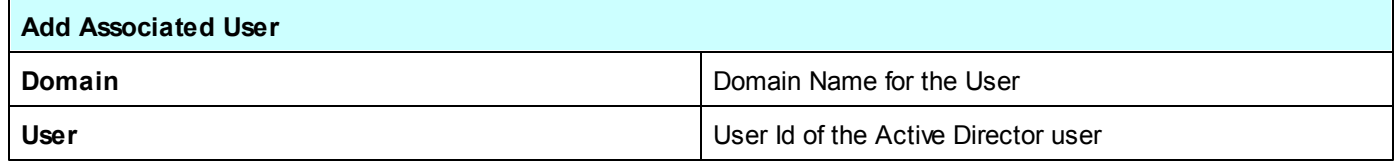

# **Modify Existing Role**

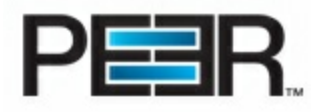

To modify an Existing Role, simply Select the Role from the Roles list and change the settings by clicking on Update in the Specifications Tab below:

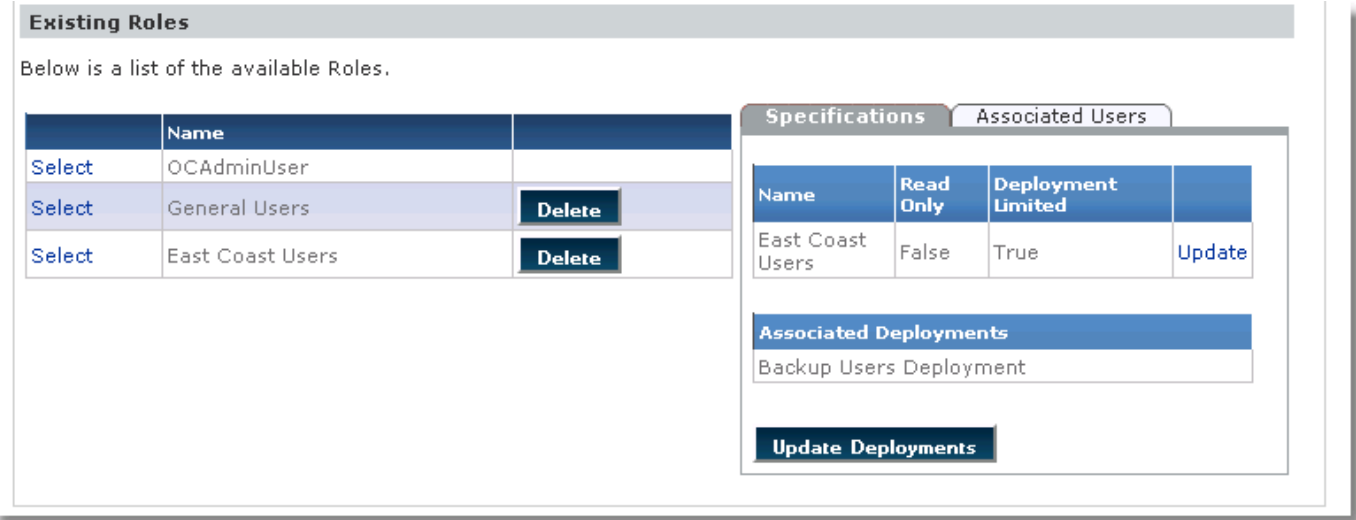

#### **2. Users**

<span id="page-43-0"></span>Through the Users Manager you can View existing Users, Add Users to existing Roles, Remove users from a Role.

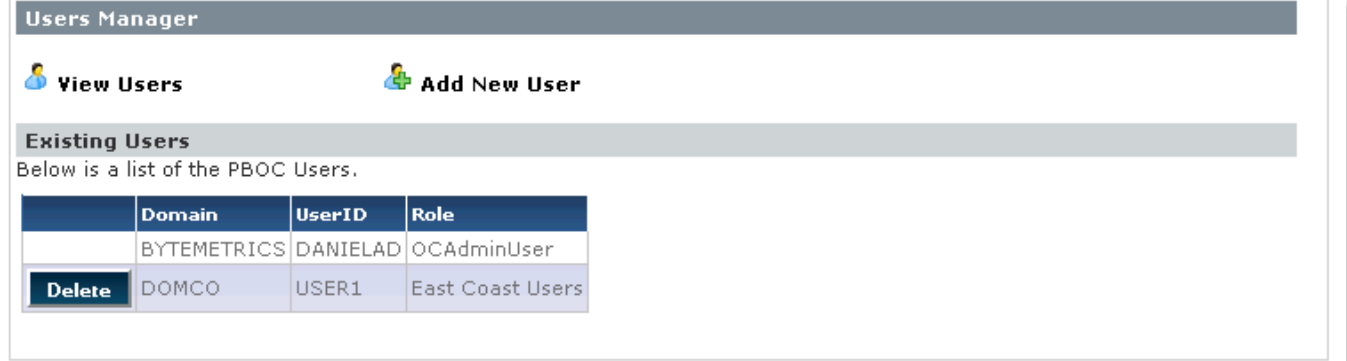

## **Add New User**

To Add a User to an Existing Role, simply Click on Add New User and fill in the information below:

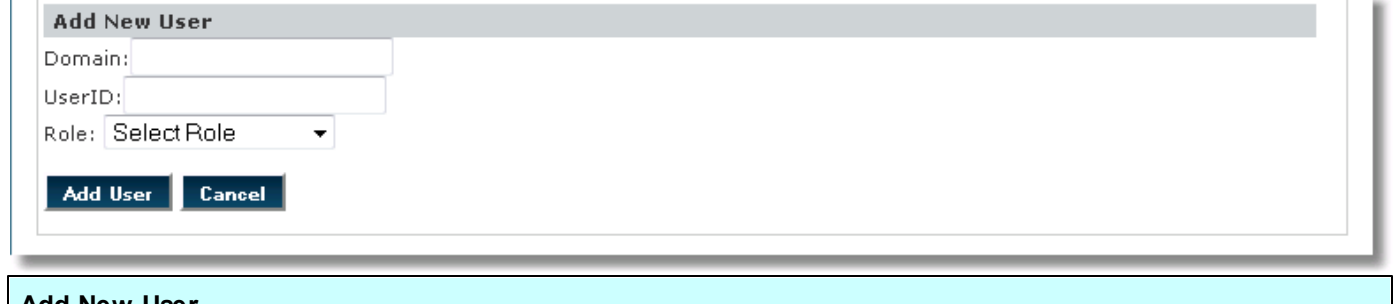

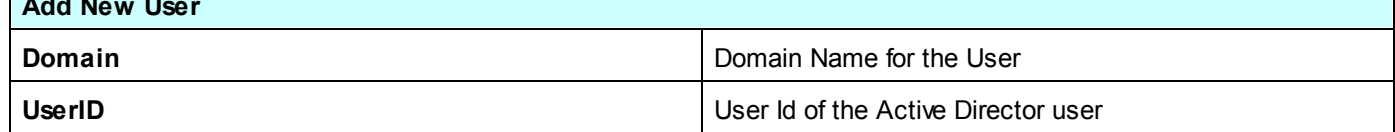

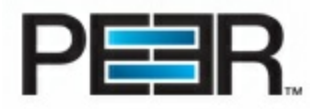

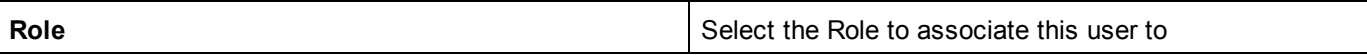

 $\overline{\phantom{a}}$